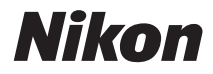

# COOLPIX S52c

# Guide de connexion Wi-Fi

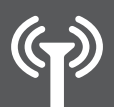

Procédure d'utilisation de my Picturetown

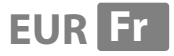

#### **Pour les clients des pays où l'accès au réseau sans fil est pris en charge**

**Limitation des garanties.** LE SERVICE my Picturetown DE NIKON EST FOURNI « EN L'ÉTAT », SANS GARANTIE D'AUCUNE SORTE, DE FAÇON EXPLICITE OU IMPLICITE, Y COMPRIS SANS LIMITATION, TOUTE GARANTIE RELATIVE À LA QUALITÉ MARCHANDE OU À L'ADAPTATION POUR UNE UTILISATION SPÉCIFIQUE. VOUS OU TOUT UTILISATEUR DU SERVICE NIKON my Picturetown ASSUMEZ L'ENTIÈRE RESPONSABILITÉ ET L'ENSEMBLE DES RISQUES INHÉRENTS À L'UTILISATION DU SERVICE NIKON COOLPIX. EN AUCUN CAS, NIKON CORPORATION, NIKON INC. OU SES FILIALES, AFFILIÉS, DISTRIBUTEURS OU REVENDEURS (collectivement « NIKON ») NE GARANTISSENT QUE LE SERVICE NIKON my Picturetown SERA ININTERROMPU, EN PERMANENCE DISPONIBLE, PRÉCIS, FONCTIONNEL OU EXEMPT D'ERREUR. CERTAINES RÉGIONS INTERDISENT LA LIMITATION DES GARANTIES IMPLICITES. EN CONSÉQUENCE, LES EXCLUSIONS CI-DESSUS PEUVENT NE PAS S'APPLIQUER À VOTRE CAS.

**Limitation de responsabilité.** MÊME SI NIKON A ÉTÉ AVISÉ DE DOMMAGES POSSIBLES, NIKON NE PEUT ÊTRE TENU RESPONSABLE ENVERS VOUS OU DE TOUT UTILISATEUR DU SERVICE NIKON my Picturetown OU ENCORE D'UNE TIERCE PARTIE DE TOUT DOMMAGE RÉSULTANT DE L'UTILISATION DU SERVICE NIKON my Picturetown, Y COMPRIS ET SANS LIMITATION, LES DOMMAGES-INTÉRÊTS À TITRE DE SANCTION, LES DOMMAGES EXEMPLAIRES, INDIRECTS, SPÉCIAUX, SECONDAIRES OU ACCESSOIRES ; PERTE DE DONNÉES CONFIDENTIELLES OU DE DONNÉES LIÉES À LA SÉCURITÉ ; PRÉJUDICES CORPORELS OU ALTÉRATION DES DROITS DE PROPRIÉTÉ ; OU TOUT AUTRE DOMMAGE, DE QUELQUE NATURE QUE CE SOIT, RÉSULTANT DE L'INTERRUPTION OU DE LA NON-EXÉCUTION DU SERVICE ; PERTE DE PROFITS ; PERTE DE BÉNÉFICES ; IMPOSSIBILITÉ DE PRÉSERVER LES DONNÉES, LES PHOTOS OU LES IMAGES ; PERTES LIÉES À L'ACCÈS NON AUTORISÉ OU LIÉES À LA PRÉSENCE DE VIRUS OU AUTRES COMPOSANTS MALVEILLANTS ; IMPOSSIBILITÉ D'UTILISER LE SERVICE NIKON my Picturetown ; INTERCEPTION OU PERTE DE TOUTES DONNÉES, PHOTOS, IMAGES OU TRANSMISSION. CERTAINES RÉGIONS N'AUTORISANT PAS L'EXCLUSION OU LA LIMITATION DE LA RESPONSABILITÉ EN CAS DE DOMMAGES SECONDAIRES OU ACCESSOIRES, OU TOUTE AUTRE MODIFICATION OU LIMITATION DE CERTAINS RECOURS, LES RESTRICTIONS OU EXCLUSIONS MENTIONNÉES CI-DESSUS PEUVENT NE PAS S'APPLIQUER A VOTRE CAS.

**Confidentialité et sécurité.** LA CONFIDENTIALITÉ NE PEUT PAS ÊTRE GARANTIE ET NIKON N'EST PAS TENU RESPONSABLE NI ENVERS VOUS, NI ENVERS UNE AUTRE PARTIE POUR TOUT DÉFAUT DE CONFIDENTIALITÉ LORS DE L'UTILISATION DU SERVICE NIKON my Picturetown. NIKON A LE DROIT, SANS OBLIGATION AUCUNE, DE CONTRÔLER, D'INTERCEPTER ET DE DIVULGUER TOUTE TRANSMISSION EFFECTUÉE À L'AIDE OU PAR LES SERVICES NIKON my Picturetown. VOUS OU TOUT UTILISATEUR DU SERVICE my Picturetown DE NIKON RECONNAÎT QUE CE SERVICE N'EST, PAR NATURE, PAS SÉCURISÉ ET QUE LES COMMUNICATIONS SANS FIL PEUVENT ÊTRE INTERCEPTÉES PAR UN ÉQUIPEMENT ET UN LOGICIEL CONÇUS À CETTE FIN.

# **Table des matières**

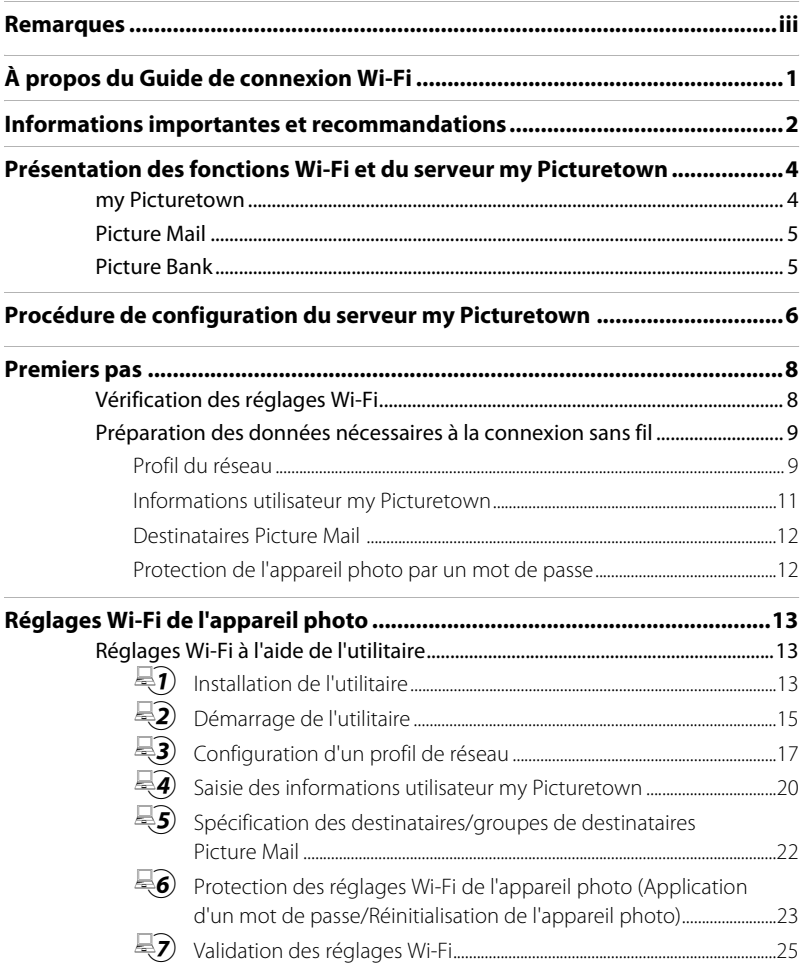

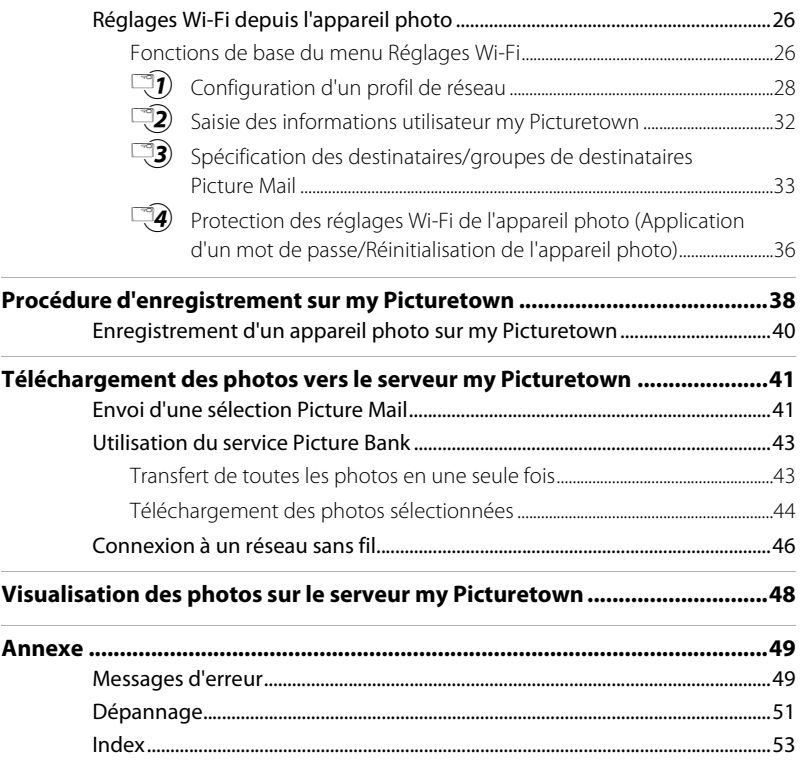

# <span id="page-4-1"></span><span id="page-4-0"></span>**Remarques**

Ce produit, qui contient un logiciel de cryptage développé aux États-Unis, est contrôlé selon les United States Export Administration Regulations et ne peut pas être exporté ou ré-exporté vers les pays soumis à embargo par les États-Unis. En avril 2007, la liste des pays soumis à embargo était la suivante : Cuba, Iran, Corée du Nord, Soudan et Syrie.

#### **Restrictions concernant les appareils sans fil**

L'émetteur-récepteur sans fil inclus dans ce produit est conforme aux réglementations relatives au matériel sans fil en vigueur dans le pays où il est vendu et ne peut pas être utilisé dans d'autres pays (les produits achetés dans les pays de l'Union européenne ou de l'AELE peuvent être utilisés partout dans ces régions). La responsabilité de Nikon ne saurait être engagée en cas d'utilisation dans un autre pays que ceux prévus par les dispositions précédentes. Les utilisateurs souhaitant connaître le pays de vente d'origine du produit doivent s'adresser à leur centre de service Nikon local ou au centre de service agréé Nikon. Cette restriction s'applique uniquement à l'utilisation sans fil du produit à l'exclusion d'un tout autre usage du produit.

#### **À l'attention des clients aux États-Unis et au Canada**

#### **FCC (Federal Communications Commission) et IC (Industry of Canada) Déclaration de conformité**

Cet équipement est conforme aux dispositions prévues par l'article 15 du règlement de la FCC et par les règles CNR-GEN du règlement de l'IC. L'utilisation de l'appareil est soumis aux deux conditions suivantes : (1) cet appareil ne doit pas causer d'interférence et (2) il doit accepter toute interférence, y compris les interférences pouvant provoquer un fonctionnement non désiré de l'appareil.

#### **Déclaration de la FCC et de l'IC sur les radiofréquences**

L'état actuel des recherches scientifiques ne permet pas d'établir que des problèmes de santé peuvent être liés à l'utilisation d'appareils sans fil de faible intensité. Il n'existe cependant aucune recherche prouvant que ces appareils sans fil de faible intensité sont sans risques pour la santé. Ces appareils émettent des radiofréquences (RF) dans la zone des micro-ondes lors de leur utilisation. Bien que l'exposition à de forts niveaux de RF puisse provoquer des dommages (en chauffant les tissus vivants), l'exposition à des RF de faible intensité ne produit, en l'état actuel des connaissances, aucun effet dommageable sur la santé. Un grand nombre d'études portant sur l'exposition aux RF de faible intensité montrent que ces dernières n'ont aucun effet biologique. Certaines études émettent des réserves sur les effets biologiques éventuels, mais ces résultats n'ont pas été confirmés par des recherches plus poussées. Le module réseau sans fil (GC-131) a été testé et déclaré conforme aux limites d'exposition aux radiations de la FCC et de l'IC définies pour les appareils non contrôlés. Il est également conforme à la norme FCC radio frequency (RF) Exposure Guidelines dans l'annexe C de la norme OET65 et à la norme RSS-102 du règlement IC radio frequency (RF) Exposure. Consultez le rapport d'essais SAR disponible sur le site Web de la FCC. Cet appareil ne doit pas être placé au même endroit ou utilisé en conjonction avec une autre antenne ou un autre transmetteur.

#### **À l'attention des clients européens**

Par le présent document, Nikon déclare que cet appareil photo numérique est en conformité avec les conditions essentielles et autres dispositions applicables prévues par la directive 1999/5/EC.

#### **À l'attention des clients français**

L'utilisation à l'extérieur de l'émetteur-récepteur sans fil est interdite en France.

#### <span id="page-5-0"></span>**Réseau sans fil public**

La connexion à un réseau sans fil public est disponible uniquement via T-Mobile Hotspot aux États-Unis ou en Allemagne, via SingTel à Singapour, via PCCW à Hong Kong, via KT en Corée, via Q-Ware à Taïwan, via Orange en France et via TeliaSonera en Suède. Lorsque vous configurez des profils de réseau pour un point d'accès de réseau sans fil public, utilisez les SSID suivants, affichés sur le moniteur de l'appareil photo grâce à la détection de SSID :

- **•** T-Mobile aux États-Unis : **tmobile •** KT : **NESPOT**
- **•** T-Mobile en Allemagne : **tmobile •** Q-Ware : **wifly**
- **•** SingTel : **Wireless@SG •** Orange : **orange**
- 
- 
- 
- 
- **•** PCCW : **PCCW •** TeliaSonera : **homerun**

Les fonctions sans fil du COOLPIX S52c sont garanties et prises en charge uniquement dans le cadre des connexions établies par l'intermédiaire des fournisseurs de services sans fil énumérés ci-dessus, et dans les limites des frontières du ou des pays couvert(s) par le fournisseur de services.

# <span id="page-6-0"></span>**À propos du Guide de connexion Wi-Fi**

Le présent manuel décrit les fonctionnalités sans fil (Wi-Fi) du COOLPIX S52c. Ce manuel vous aide à tirer le meilleur parti du serveur my Picturetown grâce aux fonctions de communication sans fil de votre appareil photo. Prenez soin de le lire attentivement avant d'utiliser votre appareil photo et gardez-le toujours à disposition de tous ceux qui auront à se servir de votre appareil.

Reportez-vous au Guide de démarrage rapide et au Manuel d'utilisation pour plus d'informations sur la prise de vue et la visualisation des photos.

#### **Symboles et conventions**

Pour faciliter la recherche des informations dont vous avez besoin, les symboles et conventions ci-après sont utilisés :

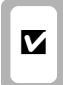

Cette icône désigne les mesures de précaution dont il faut avoir connaissance<br>
avant d'utiliser l'annareil photo pour ne<br> **B** informations qui peuvent s'avérer utiles avant d'utiliser l'appareil photo pour ne pas risquer de l'endommager.

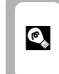

informations qui peuvent s'avérer utiles lors de l'utilisation de l'appareil photo.

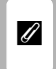

Cette icône signale les notes et informations à lire avant d'utiliser l'appareil photo.

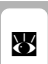

Cette icône signale les notes et come indique que des informations informations à lire avant d'utiliser computer des informations dans d'autres sections du présent guide.

#### **Remarques**

- **•** Une carte mémoire Secure Digital (SD) est appelée « carte mémoire ».
- **•** Le réglage au moment de l'achat est appelé « réglage par défaut ».
- **•** Les noms des éléments de menu affichés sur le moniteur de l'appareil photo, et les noms des commandes ou les messages affichés sur l'écran de l'ordinateur sont présentés en caractères gras.

#### **Illustrations et écrans**

Les illustrations présentées dans ce manuel peuvent différer de ce que vous verrez effectivement sur votre moniteur.

### B **Avant d'utiliser les fonctions de communication sans fil**

Prenez soin de lire la section [« Remarques » \(](#page-4-1) $\blacksquare$  iii) et la section « Informations importantes et recommandations » ([A](#page-7-1) 2) du présent manuel. Pour obtenir des informations détaillées au sujet des spécifications propres aux fonctions Wi-Fi, reportez-vous à la page 129 du Manuel d'utilisation du COOLPIX S52/S52c.

# <span id="page-7-1"></span><span id="page-7-0"></span>**Informations importantes et recommandations**

Prenez soin de lire attentivement les points suivants avant d'utiliser la fonction Wi-Fi de ce produit :

#### **Restrictions prévues par les lois sur l'utilisation de radiofréquences et précautions relatives à l'utilisation de matériel de transmission radioélectrique**

- **•** L'émetteur-récepteur sans fil inclus dans ce produit est conforme aux réglementations relatives au matériel sans fil en vigueur dans le pays où il est vendu et ne peut pas être utilisé dans d'autres pays (les produits achetés dans les pays de l'Union européenne ou de l'AELE peuvent être utilisés partout dans ces régions).
- **•** Lorsque vous utilisez la fonction Wi-Fi de ce produit, celui-ci recherche automatiquement les réseaux sans fil. À ce moment-là, il se peut que le produit affiche des réseaux sans fil (SSID) que vous n'êtes pas autorisé à utiliser. L'accès à de tels réseaux sans autorisation peut être qualifié d'utilisation frauduleuse. Vous ne devez jamais vous connecter à un réseau sans fil SSID que vous n'êtes pas autorisé à utiliser.
- **•** N'oubliez jamais que la transmission par hyperfréquences ou la réception de données peut être interceptée par des tiers.

## **Gestion des informations privées et avis de non-responsabilité**

- **•** Les informations utilisateur enregistrées et configurées sur le produit, y compris les réglages Wi-Fi et d'autres informations privées, sont susceptibles d'être altérées et perdues en cas d'erreur d'utilisation, de présence d'électricité statique, d'accident, de dysfonctionnement, de réparation ou après toute autre manipulation. Pensez à effectuer des sauvegardes de vos données importantes. Nikon n'est pas responsable de tous dommages directs ou indirects ou pertes de profit résultant des altérations ou des pertes d'informations qui ne lui sont pas imputables.
- **•** Avant de jeter ce produit ou de le céder à quelqu'un d'autre, il est recommandé de sélectionner **Réinitialiser** à partir de l'option **Réglages Wi-Fi** du menu de configuration de l'appareil photo afin de supprimer toutes les informations utilisateur enregistrées et configurées sur le produit, y compris les réglages de connexion au réseau sans fil et d'autres informations privées.
- **•** Nikon n'est pas responsable de tous frais de communication consécutifs à un accès frauduleux à un réseau sans fil public par un tiers, ni de tout autre dommage pouvant résulter du vol du produit.
- **•** Nikon n'est pas responsable de tous dommages consécutifs à une utilisation frauduleuse des adresses e-mail enregistrées dans l'appareil photo, en cas de vol du produit.

### **Précautions et restrictions relatives à l'utilisation des fonctions Wi-Fi**

**•** La connexion à un réseau sans fil public pour utiliser les services sans fil (nommés ci-après services) à l'aide des fonctions Wi-Fi du COOLPIX S52c n'est ni garantie, ni prise en charge dans des pays autres que les États-Unis, Hong Kong, Singapour, la Corée, Taïwan, l'Allemagne, la France et la Suède. Nikon n'est pas responsable de tous dommages directs ou indirects ou pertes de profit résultant de toute connexion effectuée à vos propres risques.

- **•** L'utilisation de ces services via une connexion à un réseau sans fil public nécessite un abonnement à T-Mobile HotSpot si le produit a été acheté aux États-Unis ou en Allemagne, un abonnement à PCCW s'il a été acheté à Hong Kong, un abonnement à SingTel s'il a été acheté à Singapour, un abonnement à KT s'il a été acheté en Corée, un abonnement à Q-Ware s'il a été acheté à Taïwan, un abonnement à Orange s'il a été acheté en France ou un abonnement à TeliaSonera s'il a été acheté en Suède.
- **•** Assurez-vous que vous avez correctement indiqué les adresses e-mail de vos destinataires Picture Mail. Aucune erreur ne s'affiche si l'adresse e-mail est incorrecte et aucune notification d'erreur n'est envoyée à votre adresse e-mail.
- **•** L'accès aux pages Web de Picture Mail, indiqué par des liens dans les messages de notification par e-mail provenant de Picture Mail, n'est pas limité. Ces pages Web sont accessibles à toute personne pouvant obtenir des URL Picture Mail.
- **•** Nikon n'émet aucune garantie d'aucune sorte concernant la capacité à stocker ou à sauvegarder des images à l'aide de ces services. Prenez soin d'effectuer des sauvegardes de toutes vos images importantes. Nikon n'est pas responsable de tous dommages directs ou indirects ou pertes de profit résultant des altérations ou des pertes d'informations qui ne lui sont pas imputables.
- **•** Vous êtes entièrement responsable de l'utilisation que vous faites des services et Nikon n'accepte aucune responsabilité en votre nom.
- **•** En utilisant les services, vous vous engagez à ne pas télécharger, poster, envoyer par e-mail ni communiquer d'une toute autre façon via les services tout document à caractère obscène, pornographique, illicite, menaçant, une atteinte à la vie privée ou aux droits de publicité d'un tiers, tout document de type diffamatoire, illégal ou inacceptable pour une toute autre raison ou qui enfreint les lois relatives aux droits de reproduction, aux marques commerciales ou à toute autre propriété intellectuelle ou droit contractuel d'un tiers.
- **•** Par le présent document, de manière irrévocable et sans condition, vous renoncez à faire des réclamations auprès de Nikon et de ses filiales et succursales et leurs dirigeants, directeurs, employés, agents, représentants légaux et successeurs (« parties Nikon ») et vous vous engagez à décharger Nikon de toutes réclamations faites par vous ou contre vous concernant les documents que vous avez postés, envoyés par e-mail ou communiqués d'une toute autre façon via les services.
- **•** De plus, vous vous engagez à indemniser, défendre et à ne rien tenter contre les parties Nikon par rapport aux réclamations, dommages, responsabilités, coûts et dépenses (y compris les frais d'avocat et ceux liés au recours à des services professionnels, et les coûts de litige) concernant les documents que vous avez postés, envoyés par e-mail ou communiqués via les services.
- **•** Vous comprenez que (i) votre droit d'utiliser les services peut être annulé par Nikon et/ou que (ii) les documents que vous postez, envoyez par e-mail ou communiquez d'une toute autre façon via les services peuvent être supprimés ou retirés par Nikon si vous portez atteinte à ce qui a précédemment été indiqué ou que vous ne respectez pas les conditions générales imposées éventuellement par Nikon concernant votre utilisation des services.
- **•** Nikon se réserve le droit de modifier, suspendre ou résilier ces services à tout moment.
- **•** Consultez le document « Privacy Management Policy » relatif à la politique de confidentialité de Nikon, sur le site Web suivant : http://www.nikon.co.jp/main/eng/privacy/index.htm
- **•** Si vous êtes en Europe, rendez-vous sur le site Web suivant et cliquez sur le pays dans lequel vous résidez, puis sur le lien <Politique de confidentialité> : http://www.europe-nikon.com/support/
- **•** Vous pouvez visiter le site Web my Picturetown à l'adresse suivante : http://mypicturetown.com/

# <span id="page-9-0"></span>**Présentation des fonctions Wi-Fi et du serveur my Picturetown**

Les fonctions de communication sans fil intégrées au COOLPIX S52c permettent de transférer des images de l'appareil photo vers le serveur my Picturetown via le réseau Internet. Utilisez le service Picture Mail pour partager vos photos avec vos proches et le service Picture Bank pour déposer vos photos sur le serveur et profiter de l'espace de stockage qui vous est réservé. Vous devez disposer d'un point d'accès réseau sans fil.

## <span id="page-9-2"></span><span id="page-9-1"></span>**my Picturetown**

my Picturetown est un service Internet prévu pour stocker et visualiser des photos. Vous avez droit à 2 Go d'espace libre.

- **•** Vous pouvez stocker vos images sur le serveur à l'aide des fonctions Wi-Fi du COOLPIX S52c ou par l'intermédiaire d'un ordinateur relié à Internet.
- **•** Il est très facile de gérer et de trier les photos stockées sur le serveur à partir d'un ordinateur.
- **•** Il est possible de trier les photos par thème ou selon l'utilisation que vous comptez en faire (en fonction d'un événement ou dans un but particulier) et de créer des albums à partir d'un ordinateur. Il suffit ensuite de partager les albums en les mettant à la disposition de votre famille ou de vos amis sur Internet.

Accédez au service my Picturetown à l'adresse suivante : http://mypicturetown.com/

#### B **Fonctions de communication sans fil du COOLPIX S52c**

Les fonctions de communication sans fil ne sont pas prévues pour connecter le COOLPIX S52c à un ordinateur.

## <span id="page-10-3"></span><span id="page-10-0"></span>**Picture Mail**

C'est à partir de l'appareil photo que vous sélectionnez et téléchargez les photos vers le serveur my Picturetown et désignez les destinataires. Une notification par e-mail est alors envoyée automatiquement aux destinataires indiqués pour leur permettre de consulter vos photos. Ils n'ont plus alors qu'à accéder à la page Web spécifiée dans le message de notification à partir d'un ordinateur. Cette fonction est un moyen très pratique de partager des photos (des souvenirs de vacances ou des portraits de vos enfants, par exemple). Sachez, cependant, que vous ne pouvez pas télécharger des clips vidéo, des fichiers Pictmotion ou des fichiers d'enregistrement audio.

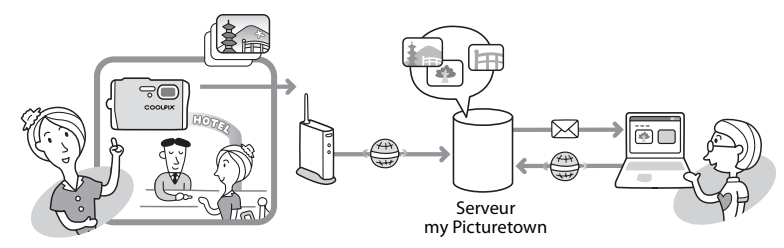

# <span id="page-10-2"></span><span id="page-10-1"></span>**Picture Bank**

Les photos et les clips vidéo sont téléchargés sur le serveur my Picturetown pour y être stockés. Vous pouvez utiliser le serveur my Picturetown comme un espace de stockage personnel et permettre ainsi à vos proches de consulter et de télécharger directement sur leur ordinateur les photos qui les intéressent. Vous pouvez lancer le téléchargement des images sélectionnées ou le configurer pour qu'il démarre automatiquement lorsque vous connectez l'adaptateur secteur à l'appareil photo pour charger l'accumulateur, ce qui est très pratique si vous prenez beaucoup de photos ou si vous souhaitez sauvegarder quotidiennement vos photos. Il est impossible, cependant, de télécharger des fichiers Pictmotion et des fichiers d'enregistrement audio.

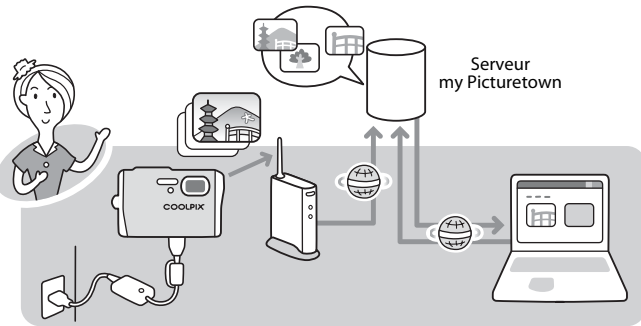

# <span id="page-11-0"></span>**Procédure de configuration du serveur my Picturetown**

Pour pouvoir profiter pleinement des services my Picturetown, il est nécessaire d'une part, d'effectuer les réglages Wi-Fi nécessaires au niveau de l'appareil photo COOLPIX S52c et d'autre part, de s'enregistrer sur le serveur my Picturetown. Ces deux étapes font partie de la procédure de « configuration ». Vous pouvez procéder aux réglages Wi-Fi de l'appareil photo depuis un ordinateur au moyen de l'utilitaire my Picturetown Utility (fourni) ou directement à partir de l'appareil photo. Les procédures correspondantes sont décrites ci-après.

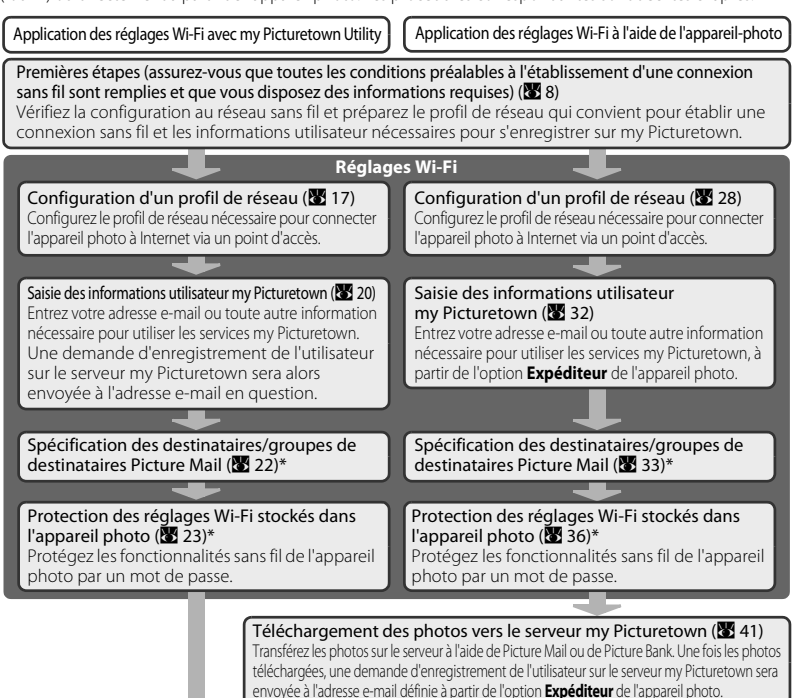

#### Enregistrement sur my Picturetown (**[A](#page-43-1)** 38)

Depuis un ordinateur, ouvrez la demande d'enregistrement reçue par e-mail, cliquez sur l'URL indiquée dans la notification en question et enregistrez l'appareil photo et l'utilisateur sur my Picturetown à partir de la page Web d'inscription. La configuration est considérée comme terminée dès que vous recevez un e-mail confirmant l'enregistrement sur my Picturetown.

\* Vous n'êtes pas obligé de spécifier immédiatement les destinataires Picture Mail et le mot de passe de l'appareil photo.

## <span id="page-12-0"></span>D **Utilitaire my Picturetown Utility**

- **•** L'utilitaire my Picturetown Utility (nommé ci-après « utilitaire ») est un logiciel que vous pouvez installer sur un ordinateur dans le but de configurer les paramètres Wi-Fi de l'appareil photo et de procéder à l'enregistrement de l'utilisateur sur le serveur my Picturetown lorsque l'appareil photo est connecté à un ordinateur au moyen du câble USB fourni. Cet utilitaire est très pratique si vous devez entrer un grand nombre d'informations.
- Installez l'utilitaire à partir du CD Sofware Suite fourni avec l'appareil photo ( $\blacksquare$  13).

#### D **Si les informations utilisateur ont déjà été enregistrées sur my Picturetown**

Si vous vous êtes inscrit sur le serveur my Picturetown avant d'utiliser les fonctionnalités Wi-Fi de cet appareil photo, vous devez procéder à l'enregistrement de l'appareil photo sur my Picturetown. Reportez-vous à la section [« Enregistrement d'un appareil photo sur my Picturetown » \(](#page-45-1)<sup>32</sup>40) pour obtenir de plus amples informations.

# <span id="page-13-2"></span><span id="page-13-1"></span><span id="page-13-0"></span>**Vérification des réglages Wi-Fi**

Pour tirer parti des fonctions de communication sans fil, vous devez vous assurer que l'une des conditions suivantes est remplie.

#### <span id="page-13-3"></span>Réseau sans fil maison

Un réseau sans fil domestique est un réseau sans fil accessible à partir d'un point d'accès sans fil depuis votre domicile.

Un réseau sans fil accessible par l'intermédiaire d'un point d'accès (mode infrastructure) doit être disponible.

- **•** Vous ne pouvez pas accéder au serveur my Picturetown si le réseau sans fil domestique utilise un serveur proxy pour se connecter à Internet.
- **•** Pour en savoir plus sur la configuration du réseau sans fil domestique, contactez le fabricant du point d'accès ou consultez d'autres références disponibles dans le commerce sur les réseaux sans fil.

#### <span id="page-13-4"></span>Réseau sans fil public

Un réseau sans fil public est un réseau sans fil qui utilise un point d'accès public (comme ceux disponibles dans les cafés, les hôtels et les aéroports, par exemple).

Un abonnement à l'accès wifi Orange est exigé (France uniquement).

Pour plus d'informations, rendez-vous sur le site Web suivant : http://orange-wifi.com/fr/ Pour en savoir plus sur les pays disposant de réseaux sans fil adaptés et sur les fournisseurs de services sans fil assurant la couverture Wi-Fi pour votre appareil photo, reportez-vous à la section [« Réseau sans fil public » \(](#page-5-0)**X** iv).

#### C **Points d'accès Orange (France uniquement)**

Reportez-vous à la section [« Connexion via un réseau sans fil » \(](#page-52-0) $\boxtimes$  47) pour connaître la liste des derniers points d'accès publics Orange permettant de connecter l'appareil photo à Internet.

## <span id="page-14-0"></span>**Préparation des données nécessaires à la connexion sans fil**

## <span id="page-14-7"></span><span id="page-14-1"></span>**Profil du réseau**

Notez les paramètres de configuration du réseau sans fil auquel vous comptez accéder à partir de l'appareil photo. Vous en aurez besoin pour définir le profil de réseau de l'appareil photo ( $\blacksquare$  [17,](#page-22-1) [28](#page-33-1)).

- **•** En cas de connexion à un réseau sans fil domestique, ces informations figurent dans le profil de réseau de l'ordinateur connecté via un point d'accès sans fil. Pour savoir comment afficher le profil de réseau, consultez la documentation de référence du point d'accès sans fil ou renseignez-vous auprès du fabricant du périphérique.
- **•** En cas de connexion à un réseau sans fil public, ces informations sont celles fournies par le fournisseur de services sans fil auquel vous êtes abonné ( $\blacksquare$  iv).

#### <span id="page-14-2"></span>SSID (nom du réseau)

Il s'agit du nom du réseau sans fil auquel le point d'accès appartient. Le SSID est limité à 32 caractères alphanumériques.

#### <span id="page-14-4"></span>Authentification

Toutes les données sont cryptées pour éviter qu'elles soient interceptées par des tiers. Vous devez appliquer le même type de cryptage (méthode d'authentification) au point d'accès sans fil et à l'appareil photo.

Faites votre choix parmi les méthodes d'authentification suivantes : **Système ouvert**, **Clé partagée**, **WPA-PSK** ou **WPA2-PSK**.

#### <span id="page-14-5"></span>Cryptage

Sélectionnez le type de cryptage qui convient pour l'option **Authentification**. Les types de cryptage disponibles varient en fonction de la méthode d'authentification.

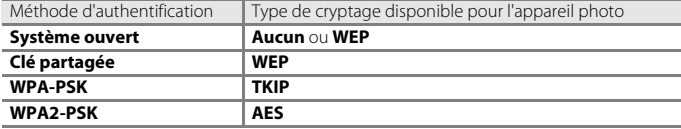

#### <span id="page-14-3"></span>Clé de cryptage

Il s'agit de la clé de cryptage correspondant au type d'**Authentification** et de **Cryptage**. Elle n'est pas nécessaire si l'option **Authentification** est réglée sur **Système ouvert** et si l'option **Cryptage** est réglée sur **Aucun**.

#### <span id="page-14-6"></span>Index de la clé

Lorsque l'option **Cryptage** est réglée sur **WEP**, vous êtes tenu de sélectionner l'index de la clé, c'est-à-dire le paramètre de la clé WEP.

L'appareil photo est réglé par défaut sur l'index de clé **1**. Si vous avez l'intention de choisir un index de clé différent de **1**, servez-vous de l'utilitaire pour définir le paramètre qui convient pour le point d'accès sans fil (<sup>3</sup> 17). Il est inutile de spécifier l'index de clé si l'option **Cryptage** est réglée sur **Aucun**, **TKIP** ou **AES**.

#### <span id="page-15-0"></span>Adresse IP (réseau sans fil domestique uniquement)

Il s'agit d'un identificateur unique attribué aux périphériques de communication sur un réseau informatique. L'adresse IP peut être indiquée automatiquement avec cet appareil photo. Si le réseau utilise une adresse IP fixe, saisissez manuellement l'adresse IP de l'appareil photo, ainsi que le masque de sous-réseau, la passerelle, le DNS principal et le DNS secondaire.

#### <span id="page-15-1"></span>Nom utilisateur/Mot de passe (réseau sans fil public uniquement)

Lors de la configuration du profil de réseau de l'appareil photo ou de la connexion au réseau, vous devrez éventuellement indiquer le nom d'utilisateur et le mot de passe fournis par le fournisseur de services sans fil auquel vous êtes abonné.

#### <span id="page-15-2"></span>**Relation entre le filtrage d'adresse MAC et l'accès au réseau sans fil domestique**

Si le SSID de votre point d'accès n'est pas réglé sur « tout » (connexion autorisée pour tout type de périphérique sans fil), ou si le filtrage d'adresse MAC (identificateur unique affecté à chaque périphérique sur un réseau local) est activé, changez les paramètres du point d'accès à partir d'un ordinateur pour permettre à n'importe quel périphérique sans fil d'établir une connexion et enregistrez, au préalable, l'adresse MAC de l'appareil photo au niveau du point d'accès. Procédez comme indiqué ci-après pour connaître l'adresse MAC de l'appareil photo.

#### **1** Appuyez sur **WDB** en mode de visualisation ou de prise de vue. Choisissez  $\mathcal{F}$  à l'aide du sélecteur rotatif et appuyez sur  $\infty$ .

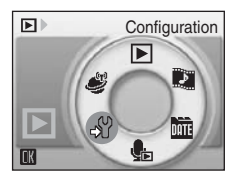

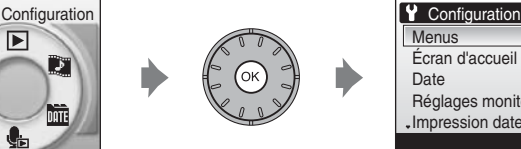

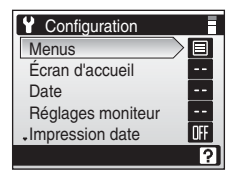

Le menu Configuration s'affiche.

Pour plus d'informations sur l'utilisation du sélecteur rotatif, reportez-vous à la section [« Fonctions](#page-31-2)  [de base du menu » \(](#page-31-2)28 26).

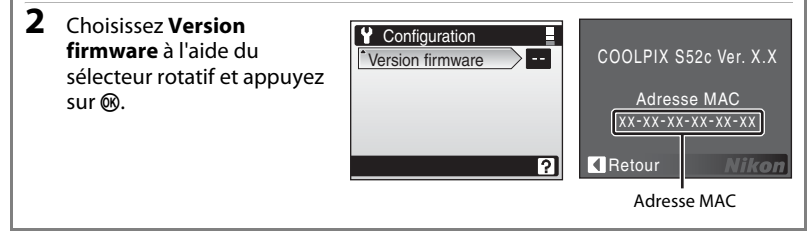

### <span id="page-16-4"></span><span id="page-16-0"></span>**Informations utilisateur my Picturetown**

Les informations suivantes sont nécessaires pour enregistrer les informations utilisateur et l'appareil photo ( $\boxtimes$  [20](#page-25-1), [32](#page-37-1), [38](#page-43-1)) sur le serveur my Picturetown et pour se connecter à my Picturetown ( $\blacksquare$  [48\)](#page-53-1) à l'issue du téléchargement des photos.

#### <span id="page-16-1"></span>Adresse e-mail

Vous devez enregistrer une adresse e-mail informatique au niveau du serveur my Picturetown. Spécifiez une adresse e-mail (64 caractères alphanumériques au maximum). Les adresses e-mail de téléphones portables ne sont pas prises en charge.

- **•** Une demande d'enregistrement de l'utilisateur sur le serveur my Picturetown sera envoyée à cette adresse e-mail.
- **•** Une fois l'enregistrement effectué, utilisez cette adresse e-mail en guise d'identificateur d'e-mail lorsque vous ouvrez une session sur le serveur my Picturetown. L'adresse e-mail sert également à identifier l'expéditeur dans les notifications par e-mail envoyées aux destinataires lors du téléchargement de photos effectué avec Picture Mail.

#### <span id="page-16-3"></span>Alias

Spécifiez l'alias (comprenant pas plus de 16 caractères alphanumériques) à utiliser avec my Picturetown.

L'alias sert à identifier l'expéditeur dans les notifications par e-mail envoyées aux destinataires lors du téléchargement de photos effectué avec Picture Mail.

#### <span id="page-16-2"></span>Mot de passe

Utilisez ce mot de passe lorsque vous connectez à my Picturetown à partir d'un ordinateur. Spécifiez un mot de passe (comprenant entre quatre et dix caractères alphanumériques).

#### <span id="page-16-5"></span>Informations de clé

Ces données sont spécifiques à chaque appareil photo.

- **•** Si vous réglez les paramètres Wi-Fi à l'aide de l'utilitaire, il n'est pas nécessaire d'entrer les informations de clé.
- **•** En revanche, si vous effectuez ces réglages à partir de l'appareil photo, saisissez les informations de clé sur la page d'enregistrement my Picturetown après votre premier transfert de photos sur le serveur.
- Reportez-vous à la section [« Procédure d'enregistrement sur my Picturetown » \(](#page-43-1)<sup>89</sup>38) pour savoir comment obtenir les informations de clé.

## <span id="page-17-6"></span><span id="page-17-0"></span>**Destinataires Picture Mail (uniquement pour Picture Mail)**

<span id="page-17-7"></span>Les informations suivantes sont indispensables pour transférer les photos à l'aide de Picture Mail.

#### <span id="page-17-3"></span>Adresse e-mail

L'adresse e-mail du destinataire est composée de 64 caractères alphanumériques maximum. Vous pouvez spécifier jusqu'à 30 destinataires avec l'appareil photo. Les adresses e-mail de téléphones portables ne sont pas prises en charge.

#### <span id="page-17-2"></span>Alias

Saisissez l'alias du destinataire (16 caractères alphanumériques au maximum).

#### <span id="page-17-4"></span>Groupe

Il est possible de définir un groupe de destinataires qui sera considéré comme un simple destinataire Picture Mail. Indiquez le nom du groupe de destinataires (16 caractères alphanumériques au maximum).

Reportez-vous aux sections  $\ll \frac{1}{2}$  Spécification des destinataires/groupes de destinataires [Picture Mail](#page-27-1) » ( $\mathbb{Z}$  [22\)](#page-27-1) ou «  $\mathbb{Q}$ ) Spécification des destinataires/groupes de destinataires Picture [Mail](#page-38-1) » ( $\overline{3}$  [33](#page-38-1)) pour plus d'informations.

## <span id="page-17-5"></span><span id="page-17-1"></span>**Protection de l'appareil photo par un mot de passe**

Un mot de passe (numéro à quatre chiffres) permet d'empêcher tout accès non autorisé aux services sans fil de l'appareil photo par des tiers et de protéger les informations stockées dans l'appareil photo.

Reportez-vous aux sections «  $\leq 0$  Protection des réglages Wi-Fi de l'appareil photo (Application [d'un mot de passe/Réinitialisation de l'appareil photo\)](#page-28-1) » ( $\boxtimes$  [23](#page-28-1)) ou «  $\Box$ ) Protection des [réglages Wi-Fi de l'appareil photo \(Application d'un mot de passe/Réinitialisation de l'appareil](#page-41-1)  [photo\)](#page-41-1) » ( $\bullet$  [36](#page-41-1)) pour plus d'informations.

# <span id="page-18-0"></span>**Réglages Wi-Fi de l'appareil photo**

# <span id="page-18-4"></span><span id="page-18-1"></span>**Réglages Wi-Fi à l'aide de l'utilitaire**

La configuration des fonctions de communication sans fil (réglages Wi-Fi) de l'appareil photo peut être réalisée à partir d'un ordinateur à l'aide de l'utilitaire (my Picturetown Utility).

#### **M** Configuration système requise pour l'utilitaire my Picturetown Utility **Windows**

Systèmes d'exploitation compatibles : Windows Vista (Éditions Familiale Basique/Familiale Premium/ Professionnel/Entreprise/Intégrale 32 bits), Windows XP Service Pack 2 (Édition Familiale/Professionnel)

#### **Macintosh**

Systèmes d'exploitation compatibles : Mac OS X (version 10.3.9, 10.4.11, 10.5.1) Visitez le site Web Nikon pour obtenir les toutes dernières informations disponibles sur la compatibilité des systèmes d'exploitation.

#### B **Remarques concernant l'installation du logiciel**

- **•** Quittez toutes les autres applications et désactivez votre logiciel antivirus.
- **•** Connectez-vous sur un compte disposant de droits d'administrateur.
- **•** Les illustrations de cette section proviennent de Windows Vista.

# <span id="page-18-3"></span><span id="page-18-2"></span>k **Installation de l'utilitaire**

Installez l'utilitaire sur un ordinateur.

Pour configurer le profil de réseau pour un réseau sans fil domestique ( $\blacksquare$  [17](#page-22-0)), il est recommandé de procéder à partir d'un ordinateur ayant accès directement au réseau sans fil domestique.

#### **1** Démarrez l'ordinateur et insérez le CD Software Suite dans le lecteur de CD-ROM. **Windows :**

Sélectionnez **Exécuter Welcome.exe** dans la boîte de dialogue Lecture automatique pour lancer le programme Install Center. Si votre ordinateur fonctionne sous Windows XP, le programme Install Center démarre automatiquement. Passez à l'étape 3.

#### **Macintosh :**

Le dossier **Software Suite** s'ouvre automatiquement. Double-cliquez sur l'icône **Welcome**. Si vous n'accédez pas automatiquement au dossier, double-cliquez sur l'icône du CD **Software Suite** sur le bureau.

#### C **Si le programme Install Center ne démarre pas automatiquement (Windows seulement)**

Ouvrez Software Suite en sélectionnant **Ordinateur** dans le menu **Démarrer** (Windows Vista) ou **Poste de travail** dans le menu **Démarrer** (Windows XP), puis cliquez deux fois sur l'icône du CD **Software Suite**.

**2** Entrez le nom et le mot de passe de l'administrateur (Macintosh seulement).

Saisissez le nom et le mot de passe de l'administrateur de l'ordinateur, puis cliquez sur **OK**.

**3** Sélectionnez une langue, puis cliquez sur **Suivant**.

#### C **Si Nikon Transfer est déjà installé**

Si Nikon Transfer est installé, vous n'avez pas accès à la boîte de dialogue de sélection de la langue. La fenêtre Install Center est affichée dans la langue choisie lors de l'installation initiale de Nikon Transfer.

#### **4** Cliquez sur **Installation personnalisée**.

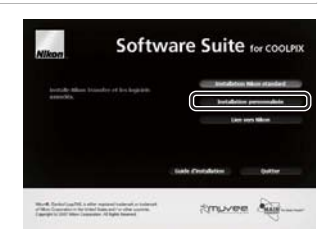

#### **5** Sélectionnez **my Picturetown Utility** (✔) et cliquez sur **Installer**.

Le programme d'installation de l'utilitaire my Picturetown Utility démarre.

Suivez les instructions affichées à l'écran pour effectuer l'installation.

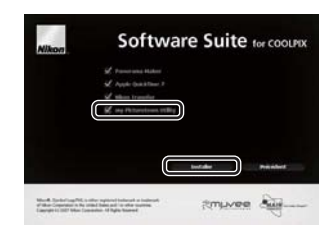

## **6** Terminez l'installation.

Cliquez sur **Terminer** (Windows) ou **Quitter** (Macintosh) et suivez les instructions affichées à l'écran pour quitter le programme Install Center.

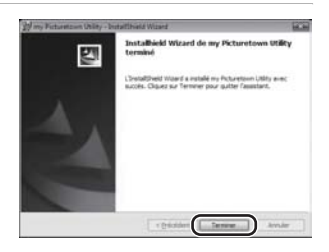

#### **7** Sortez le CD Software Suite du lecteur de CD-ROM. L'installation est terminée.

### C **Désinstallation de l'utilitaire**

**Windows :** Sélectionnez **Démarrer**>**Tous les programmes**>**my Picturetown Utility**>**Désinstaller my Picturetown Utility** et suivez les instructions affichées à l'écran pour procéder à la désinstallation.

**Macintosh :** Ouvrez **Applications**>**Nikon Software**>**my Picturetown Utility**, double-cliquez sur l'icône **Désinstaller my Picturetown Utility** et suivez les instructions affichées à l'écran pour procéder à la désinstallation.

<span id="page-20-1"></span><span id="page-20-0"></span>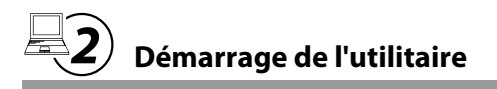

#### **1** Mettez l'appareil photo hors tension.

Si l'accumulateur de l'appareil photo est déchargé pendant la configuration des fonctions de communication sans fil, les réglages ne seront pas appliqués correctement.

## **2** Connectez l'appareil photo à l'ordinateur à l'aide du câble USB fourni.

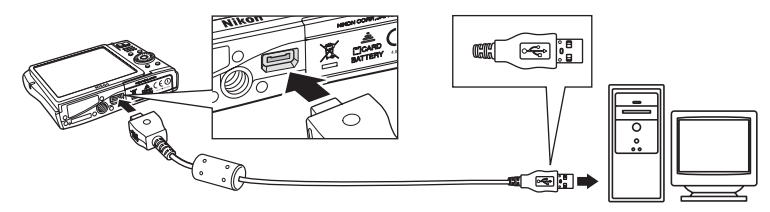

#### **3** Mettez l'appareil photo sous tension. Si Nikon Transfer démarre automatiquement, quittez Nikon Transfer avant d'aller plus loin.

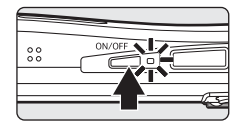

## **4** Démarrez l'utilitaire.

Suivez les instructions indiquées ci-après pour exécuter l'utilitaire :

**Windows :** Démarrez l'ordinateur et sélectionnez **Démarrer**>**Tous les programmes**>**my Picturetown Utility**>**my Picturetown Utility**.

**Macintosh :** Démarrez l'ordinateur et ouvrez le dossier **Applications**>**Nikon Software**>**my Picturetown Utility**, puis double-cliquez sur l'icône **my** 

#### **Picturetown Utility**.

Dès que le chargement de l'utilitaire est terminé, l'écran illustré à droite s'affiche. Prenez note des suggestions affichées et cliquez sur **Suivant**.

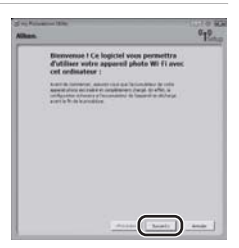

Vous pouvez également démarrer l'utilitaire en cliquant sur l'icône **my Picturetown Utility** (<sup>(er)</sup>) sur le bureau (Windows) ou sur l'icône **my Picturetown Utility** ((\*1)) dans le Dock (Macintosh).

#### **Raccordement du câble USB**

- **•** Lors du branchement du câble USB, vérifiez si les connecteurs sont orientés correctement. Ne forcez pas lorsque vous branchez le câble USB sur l'appareil photo. Lorsque vous déconnectez le câble USB, veillez à le retirer tout droit.
- **•** La connexion risque de ne pas être détectée si l'appareil est connecté à l'ordinateur via un hub USB.

## <span id="page-21-0"></span>**5** La boîte de dialogue Sélectionner une action s'affiche.

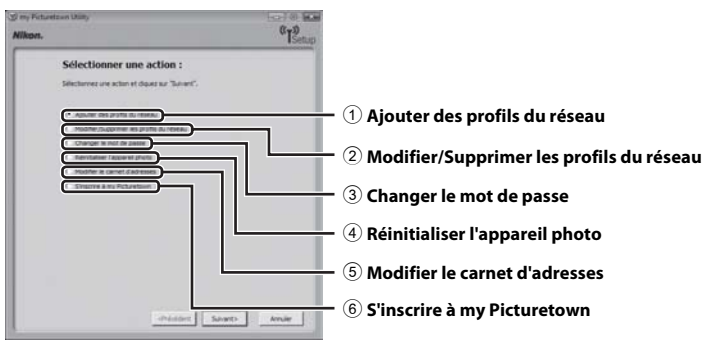

- $(1)$  Permet de définir les paramètres de communication sans fil de l'appareil photo ( $\overline{33}$  17).
- $(2)$  Permet de modifier ou supprimer les profils de réseau stockés dans l'appareil photo ( $\bullet$  19).
- $\overline{3}$  Permet d'appliquer, modifier ou supprimer le mot de passe de l'appareil photo ( $\overline{3}$  23).
- 4 Permet de réinitialiser tous les réglages Wi-Fi stockés dans l'appareil photo ([A](#page-29-0) 24).
- 5 Permet de spécifier les alias et adresses e-mail des destinataires Picture Mail ou de créer des groupes de destinataires Picture Mail ( $\frac{1}{2}$  22).
- 6 Permet de saisir les données d'enregistrement spécifiques à my Picturetown et de transmettre ces informations au serveur my Picturetown (<sup>2</sup> 20). Vous devez disposer d'une connexion Internet.

# <span id="page-22-1"></span><span id="page-22-0"></span>m **Configuration d'un profil de réseau**

Il est nécessaire de configurer un profil de réseau pour connecter l'appareil photo à Internet via un point d'accès sans fil. Servez-vous de l'utilitaire pour appliquer les paramètres utilisés par le réseau sans fil à l'appareil photo. Il est possible de créer et de sauvegarder jusqu'à dix profils de réseau.

- <span id="page-22-2"></span>**1** Choisissez **Ajouter des profils du réseau** dans la  $\sigma_{\rm T}$ boîte de dialogue Sélectionner une action (图 [16\)](#page-21-0) et cliquez sur **Suivant**. Cliquez sur **Annuler** pour annuler la configuration. Si l'appareil photo est protégé par un mot de passe ( $\bullet$  23, [36\)](#page-41-2), entrez le mot de passe demandé. **2** Sélectionnez le type de profil de réseau, puis cliquez sur **Suivant**. En cas de configuration d'un profil de réseau sans fil domestique, choisissez **Ajouter un profil pour le Réseau sans fil maison**. En cas de configuration d'un profil de réseau sans fil public, choisissez **Ajouter un profil pour le Réseau sans fil public**. Pour en savoir plus sur les pays disposant de réseaux sans fil adaptés et sur les fournisseurs de services sans fil assurant la couverture Wi-Fi pour votre appareil photo, reportez-vous à la section [« Réseau sans fil public » \(](#page-5-0) $\blacksquare$  iv).
	- **•** Windows : Si l'option **Ajouter un profil pour le Réseau sans fil maison** est activée, passez à l'étape 3.

Si l'option **Ajouter un profil pour le Réseau sans fil public** est activée, passez à l'étape 4.

**•** Macintosh : Passez à l'étape 4.

#### **3** Sélectionnez une option de configuration, puis cliquez sur **Suivant**. Si l'option **Configuration automatique (recommandée)** est

<span id="page-22-3"></span>sélectionnée, les SSID correspondant à un ou plusieurs points d'accès détectés par l'ordinateur sont affichés dans le champ **Nom du réseau (SSID) (图** 9). Sélectionnez le SSID qui convient et entrez la cré de cryptage dans le champ **Clé de cryptage** ( $\mathbb{Z}$  9). Cliquez sur **Suivant** pour appliquer le paramètre. Le profil de réseau est stocké dans l'appareil photo. Passez à l'étape 7.

Si le point d'accès n'est pas configuré pour autoriser la connexion à tout périphérique ou si le SSID désiré n'est pas détecté, sélectionnez

#### l'option **Configuration manuelle (pour les utilisateurs**

**expérimentés)** pour spécifier l'adresse IP manuellement, ou pour définir les réglages Wi-Fi depuis un ordinateur non connecté à Internet, puis cliquez sur **Suivant**. Passez à l'étape 4.

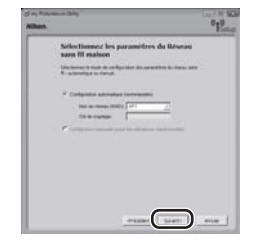

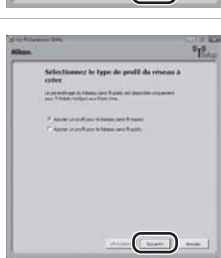

#### <span id="page-23-1"></span>**4** Définissez les paramètres **Nom du réseau (SSID)** ([A](#page-14-2) 9), **Authentification** ([A](#page-14-4) 9) et **Cryptage** ([A](#page-14-5) 9), puis cliquez sur **Suivant**.

Si vous configurez un profil de réseau sans fil public pour l'utiliser dans le cadre d'un abonnement à l'accès wifi Orange, entrez **orange** dans le champ SSID (en France uniquement).

Entrez la clé de cryptage pour la méthode d'authentification choisie dans le champ **Clé de cryptage** ( $\bullet$  9) et cliquez sur une des valeurs proposées dans la liste **Index clé** ( $\bullet$  9).

**•** Si vous aviez choisi **Système ouvert** comme paramètre d'**Authentification** et **WEP** comme paramètre de **Cryptage**, ou **Clé partagée** comme paramètre d'**Authentification**, entrez la clé de cryptage dans le champ **Clé de cryptage** et sélectionnez une option dans le champ **Index clé**.

**•** Si vous avez opté pour le mode d'**Authentification WPA-PSK** ou **WPA2-PSK**, entrez la clé de cryptage dans le champ **Clé de cryptage**.

Si vous aviez choisi **Système ouvert** comme paramètre d'**Authentification** et **Aucune** comme paramètre de **Cryptage**, ne faites aucun autre changement et cliquez sur **Suivant**.

Si vous avez activé l'option **Ajouter un profil pour le Réseau sans fil maison** à l'étape 2, continuez la procédure à partir de l'étape 5. Si vous avez activé l'option **Ajouter un profil pour le Réseau sans fil public** à l'étape 2, passez directement à l'étape 6.

#### **5** Choisissez une configuration **Auto** ou **Manuelle** et cliquez sur **Suivant**.

Pour obtenir l'adresse IP de façon automatique, choisissez **Auto**. Il suffit ensuite de cliquer sur **Suivant** pour appliquer les paramètres et stocker le profil de réseau dans l'appareil photo. Passez à l'étape 7.

<span id="page-23-0"></span>Pour spécifier une adresse IP, choisissez **Manuelle**, entrez les informations appropriées dans les champs **Adresse IP**, **Masque de sous-réseau**, **Passerelle**, **DNS principal** et **DNS secondaire** ([A](#page-15-0) 10), puis cliquez sur **Suivant** pour appliquer les paramètres. Le profil de réseau est stocké dans l'appareil photo. Passez à l'étape 7.

**6** Entrez le **Nom utilisateur** et le Mot de passe ( $\mathbb{Z}$  [10](#page-15-1)) fournis par le fournisseur de services sans fil auquel vous êtes abonné (**W** [iv\)](#page-5-0), puis cliquez sur **Suivant**.

Les réglages sont appliqués et le profil de réseau est stocké dans l'appareil photo. Passez à l'étape 7.

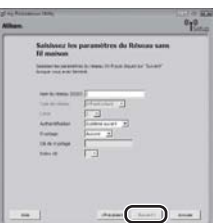

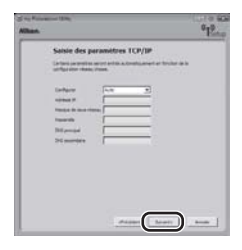

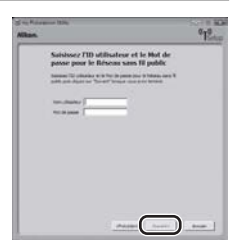

#### <span id="page-24-1"></span>**7** La boîte de dialogue L'action a été effectuée correctement s'affiche.

Si c'est la première fois que vous effectuez les réglages Wi-Fi de cet appareil photo, choisissez **Oui, m'inscrire maintenant** et cliquez sur **Suivant**. Passez à la section «  $\overline{=}$  4) Saisie des [informations utilisateur my Picturetown](#page-25-0) » ( $\bullet$  20).

Si vous choisissez **Non, m'inscrire plus tard** et cliquez sur **Suivant**, la boîte de dialogue L'action a été effectuée correctement affichée propose des options permettant d'effectuer une autre action ou de finaliser la configuration. Pour appliquer d'autres paramètres, choisissez **Sélectionner une autre action** et cliquez sur **Suivant**.

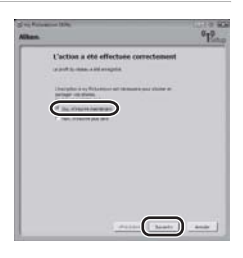

Le moniteur affiche à nouveau la boîte de dialogue Sélectionner une action (<sup>86</sup>[16\)](#page-21-0). Pour enregistrer les informations utilisateur sur le serveur my Picturetown après avoir effectué des réglages supplémentaires, choisissez **S'inscrire à my Picturetown** dans la boîte de dialogue Sélectionner une action et passez à la section «  $\overline{=}$   $\overline{4}$ ) [Saisie des informations utilisateur my Picturetown](#page-25-0) » ( $\overline{}}$  20).

Si les informations utilisateur et l'appareil photo ont déjà été enregistrés sur my Picturetown, la boîte de dialogue présentée ci-contre ne s'affiche pas. Vous obtenez, à la place, la boîte de dialogue L'action a été effectuée correctement avec des options permettant d'effectuer une autre action ou de finaliser la configuration. Pour appliquer d'autres paramètres, choisissez **Sélectionner une autre action** dans la boîte de dialogue L'action a été effectuée correctement et cliquez sur **Suivant**. Le moniteur affiche à nouveau la boîte de dialogue Sélectionner une action (<sup>25</sup> 16).

## C **Configuration de plusieurs profils de réseau**

Si vous avez l'intention de définir plusieurs profils de réseau, reprenez la procédure à partir de l'étape 1 (<sup>8</sup> 17) pour chaque réseau sans fil.

Il est possible également de configurer les profils de réseau à l'aide de l'appareil photo ( $\bullet$  28).

#### <span id="page-24-0"></span>C **Modification/Suppression des profils du réseau**

Procédez comme indiqué ci-après pour modifier ou supprimer un profil de réseau stocké dans l'appareil photo.

**1** Choisissez **Modifier/Supprimer les profils du réseau** dans la boîte de dialogue Sélectionner une action (**W** 16) et cliquez sur **Suivant**.

Si l'appareil photo est protégé par un mot de passe ( $\boxtimes$  23, [36](#page-41-2)), entrez le mot de passe demandé.

**2** Sélectionnez le SSID souhaité.

Cliquez sur **Modifier...** pour accéder à l'écran présenté à l'étape 4 de la section «  $\equiv 3$ ) [Configuration d'un profil de réseau](#page-22-0) ». Répétez les étapes 4 à 6 pour modifier le profil du réseau.

Cliquez sur **Supprimer...** pour effacer le SSID sélectionné.

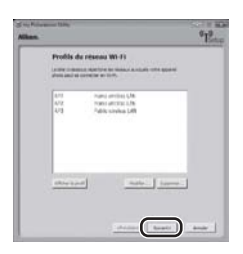

<span id="page-25-1"></span><span id="page-25-0"></span>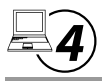

## n **Saisie des informations utilisateur my Picturetown**

Mémorisez dans l'appareil photo les données d'enregistrement my Picturetown et transmettez-les au serveur my Picturetown. Ces données sont indispensables pour se connecter au serveur my Picturetown après y avoir transféré des photos. L'alias et l'adresse e-mail, stockés automatiquement dans l'option **Expéditeur** de l'appareil photo (<sup>88</sup>[32\)](#page-37-0), servent à identifier l'expéditeur dans les notifications par e-mail envoyées aux destinataires lors du téléchargement de photos effectué avec Picture Mail.

**1** Choisissez **Je souhaite creer mon compte my Picturetown** et entrez les informations appropriées dans les champs **Identifiant de messagerie** (图 [11](#page-16-1)), **Mot de passe (图 [11](#page-16-2)), Confirmer le mot de passe** et **Pseudo** (图 [11\)](#page-16-3).

Entrez une adresse e-mail (64 caractères alphanumériques maximum), un mot de passe (composé de quatre à dix caractères alphanumériques) et un surnom (alias) comprenant pas plus de 16 caractères alphanumériques. Entrez le même mot de passe dans le champ **Confirmer le mot de passe** que celui saisi dans le champ **Mot de passe**.

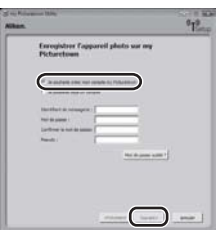

Les adresses e-mail de téléphones portables ne sont pas prises en charge.

Aucun message d'erreur ou avertissement n'est envoyé par le serveur en cas d'erreur de transmission due à la saisie incorrecte des adresses e-mail.

Si vous vous êtes déjà inscrit sur my Picturetown, choisissez **Je possède déjà un compte** et entrez votre adresse e-mail et votre mot de passe dans les champs **Identifiant de messagerie** et **Mot de passe** (图 40).

La boîte de dialogue illustrée à droite s'affiche également lorsque vous sélectionnez l'option **S'inscrire à my Picturetown** dans la boîte de dialogue Sélectionner une action (<sup>88</sup>16) et cliquez sur Suivant. Si l'appareil photo est protégé par un mot de passe (<sup>32</sup>23, [36](#page-41-2)), entrez le mot de passe demandé.

Une fois tous les champs renseignés, cliquez sur **Suivant**.

#### **2** Assurez-vous que les informations sont correctes et cliquez sur **Suivant**.

Cela a pour effet d'une part, d'afficher la boîte de dialogue L'action a été effectuée correctement contenant des options permettant d'effectuer une autre action ou de finaliser la configuration et d'autre part, de mémoriser l'adresse e-mail et le surnom dans l'appareil photo. Les données utilisateur spécifiées et les informations de clé de l'appareil photo sont transmises au serveur my Picturetown par Internet.

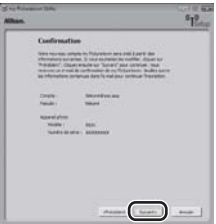

Une demande d'enregistrement de l'utilisateur sur le serveur my Picturetown sera envoyée à l'adresse e-mail configurée pour

l'appareil photo. Pour procéder à l'enregistrement, suivez les instructions données dans le message de notification. Reportez-vous à la section [« Procédure d'enregistrement sur my](#page-43-1)  [Picturetown » \(](#page-43-1) $\bullet$  38) pour obtenir de plus amples informations.

Si vous avez déjà effectué l'enregistrement sur my Picturetown, un message confirmant l'enregistrement de l'utilisateur sur le serveur my Picturetown est envoyé à l'adresse e-mail indiquée.

Après avoir enregistré les données utilisateur sur my Picturetown, procédez comme indiqué ci-après.

- **• Avec Picture Mail :** Choisissez **Sélectionner une autre action** et cliquez sur **Suivant** p[o](#page-27-0)ur revenir à la boîte de dialogue Sélectionner une action. Passez à la section «  $\bigoplus$ [Spécification des destinataires/groupes de destinataires Picture Mail](#page-27-0) » (<a>
- **• Sans Picture Mail :** Il est recommandé d'appliquer un mot de passe à l'appareil photo pour protéger les informations d'accès au réseau sans fil. Choisissez **Sélectionner une autre action** et cliquez sur **Suivant** pour revenir à la boîte de dialogue Sélectionner une action. Continuez à partir de la section « $\mathbb{R}$ 6 Protection des réglages Wi-Fi de l'appareil [photo \(Application d'un mot de passe/Réinitialisation de l'appareil photo\)](#page-28-0) » ( $\blacksquare$  [23](#page-28-0)).
- Finalisation des réglages Wi-Fi : Passez à la section « <a>
Validation des réglages Wi-Fi »  $(25)$

## B **Transmission des informations utilisateur**

Lorsque vous envoyez les données d'enregistrement requises pour my Picturetown au serveur my Picturetown à partir de l'utilitaire, il est possible d'utiliser un ordinateur fonctionnant avec un serveur proxy. Certains paramètres proxy risquent d'empêcher, cependant, la transmission des informations au serveur my Picturetown.

#### C **Modification des informations utilisateur my Picturetown**

Lorsque vous transférez des photos en faisant appel au service Picture Mail ou Picture Bank après avoir enregistré les informations utilisateur sur my Picturetown, vous n'avez pas la possibilité d'afficher ou de modifier ces informations (y compris celles stockées dans l'option **Expéditeur** de l'appareil photo) à partir de l'appareil photo ou de l'utilitaire ( $\bullet$  39). Vous ne pouvez pas non plus changer le mot de passe my Picturetown depuis l'appareil photo ou l'utilitaire.

<span id="page-27-1"></span><span id="page-27-0"></span>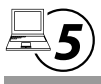

## **Spécification des destinataires/groupes de destinataires Picture Mail**

Désignez les destinataires (alias et adresses e-mail) de la notification envoyée à l'issue du téléchargement des photos. Vous avez la possibilité de créer des groupes de plusieurs destinaires. Ceci est très pratique lorsque vous envoyez plusieurs photos Picture Mail aux mêmes destinataires. Vous pouvez ajouter ou modifier des destinataires et des groupes ultérieurement à l'aide de l'appareil photo (<sup>33</sup> [33\)](#page-38-0).

**1** Choisissez **Modifier le carnet d'adresses** dans la boîte de dialogue Sélectionner une action (图 [16\)](#page-21-0) et cliquez sur **Suivant**.

Cliquez sur **Annuler** pour annuler la configuration.

Si l'appareil photo est protégé par un mot de passe ( $\bullet$  23, [36\)](#page-41-2), entrez le mot de passe demandé.

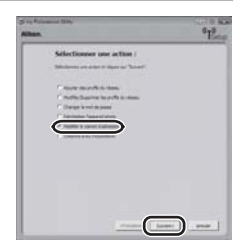

### 2 Saisissez les alias (图 [12\)](#page-17-3) et les adresses e-mail (图 12) des destinataires et cliquez sur **Suivant**.

L'alias ne doit pas dépasser 16 caractères alphanumériques et l'adresse e-mail est limitée à 64 caractères alphanumériques.

Vous pouvez spécifier jusqu'à 30 destinataires.

Les adresses e-mail de téléphones portables ne sont pas prises en charge.

Si les informations utilisateur ont été enregistrées, les champs **Mon Alias** et **Mon Adresse email** ne sont pas visibles.

## 3 Créez ou modifiez un groupe de destinataires (图 [12\)](#page-17-4).

Donnez un nom au groupe (16 caractères alphanumériques maximum).

Vous avez le droit de créer jusqu'à 5 groupes.

Si vous n'avez créé ou modifié aucun groupe de destinataires, n'effectuez aucun autre changement et cliquez sur **Suivant**. Cela a pour effet d'une part, d'afficher la boîte de dialogue L'action a été effectuée correctement contenant des options permettant d'effectuer une autre action ou de finaliser la configuration et d'autre part, d'appliquer les paramètres des destinataires.

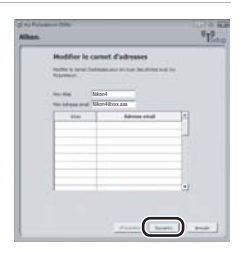

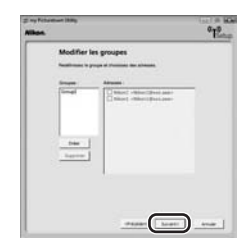

Après avoir défini les destinataires et groupes de destinataires appropriés, procédez comme indiqué ci-après.

- **• Application d'un mot de passe à l'appareil photo :** Choisissez **Sélectionner une autre action** et cliquez sur **Suivant** pour revenir à la boîte de dialogue Sélectionner une action. Continuez à partir de la section « $\mathbb{F}_{\mathbf{0}}$  Protection des réglages Wi-Fi de l'appareil [photo \(Application d'un mot de passe/Réinitialisation de l'appareil photo\)](#page-28-0) » ( $\mathbb{F}$  [23](#page-28-0)).
- **Finalisation des réglages Wi-Fi :** Passez à la section « <>  $\overline{Q}$  [Validation des réglages Wi-Fi](#page-30-0) » (**图** [25](#page-30-0)).

<span id="page-28-1"></span><span id="page-28-0"></span>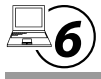

## **Protection des réglages Wi-Fi de l'appareil photo (Application d'un mot de passe/Réinitialisation de l'appareil photo)**

Vous pouvez définir un mot de passe ( $\boxtimes$  [12\)](#page-17-5) afin d'empêcher l'accès par des tiers aux informations de réseau sans fil (profils de réseau et adresses e-mail des destinataires) stockées dans l'appareil photo, en cas de vol ou de perte de ce dernier ou de tout autre incident le concernant. De plus, vous pouvez restaurer toutes les valeurs par défaut des réglages de l'appareil photo et supprimer toutes les données stockées en mémoire interne avant de céder l'appareil à une autre personne ou de le jeter.

## <span id="page-28-3"></span><span id="page-28-2"></span>**Application d'un mot de passe à l'appareil photo**

Si l'appareil est protégé par un mot de passe, vous devez connaître ce mot de passe pour profiter des fonctions Wi-Fi de l'appareil photo ou pour configurer les paramètres de communication sans fil à l'aide de l'utilitaire.

**1** Choisissez **Changer le mot de passe** dans la boîte de dialogue Sélectionner une action (图 [16](#page-21-0)) et cliquez sur **Suivant**.

Cliquez sur **Annuler** pour annuler la configuration.

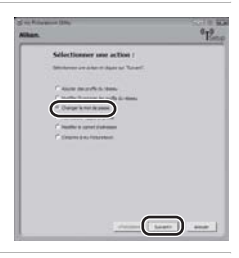

**2** Activez l'option **Changer le mot de passe** et entrez le même mot de passe (numéro à quatre chiffre) dans les champs **Entrez un nouveau mot de passe** et **Confirmer le mot de passe**.

Si vous avez l'intention de changer votre mot de passe, n'oubliez pas de compléter le champ **Entrez l'ancien mot de passe**.

Il suffit de cliquer sur **Suivant** pour d'une part, afficher la boîte de dialogue L'action a été effectuée correctement contenant des options permettant d'effectuer une autre action ou de finaliser la configuration et d'autre part, appliquer le mot de passe à l'appareil photo. Passez à la section «  $\sqrt{2}$ ) [Validation des réglages Wi-Fi](#page-30-0) » ( $\sqrt{2}$  25).

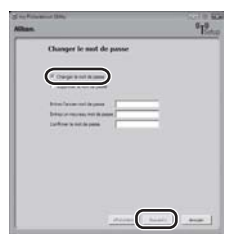

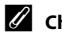

#### $\mathbb Z$  Choix d'un mot de passe

Évitez d'utiliser un mot de passe facile à deviner, par exemple, une date d'anniversaire. Choisissez un mot de passe que vous êtes certain de ne pas oublier.

#### C **Suppression de la protection par mot de passe**

Choisissez **Supprimer le mot de passe** à l'étape 2 et entrez votre mot de passe actuel dans le champ **Entrez l'ancien mot de passe**. Cliquez sur **Suivant** pour supprimer le mot de passe.

### <span id="page-29-1"></span><span id="page-29-0"></span>**Réinitialisation de l'appareil photo**

Pour réinitialiser tous les réglages Wi-Fi (y compris le mot de passe) stockés dans l'appareil photo, procédez comme indiqué ci-dessous. La fonction de réinitialisation permet de supprimer toutes les informations utilisateur sauvegardées sur l'appareil photo avant de le céder à une autre personne. Elle sert également à réinitialiser l'appareil photo si vous avez oublié le mot de passe.

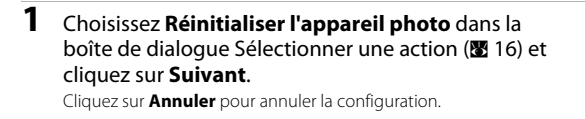

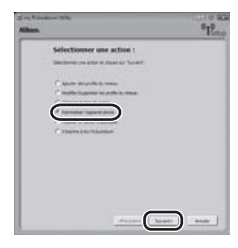

### **2** Cochez la case **Réinitialiser l'appareil photo** et cliquez sur **Suivant**.

L'appareil photo est réinitialisé.

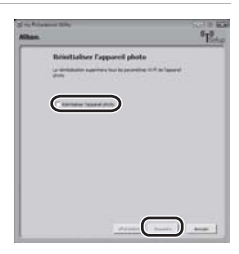

Après réinitialisation de l'appareil photo, vous accédez à la boîte de dialogue présentée à l'étape 7 de la section «  $\equiv 3$ ) [Configuration d'un profil de réseau](#page-22-0) » ( $\equiv 19$  $\equiv 19$ ). Répétez les procédures décrites à la section «  $\overline{=4}$ ) [Saisie des informations utilisateur my Picturetown](#page-25-0) » ( $\boxtimes$  [20](#page-25-0)) pour saisir les informations utilisateur, sauf si vous avez décidé de réinitialiser l'appareil photo avant de le céder à quelqu'un d'autre.

# <span id="page-30-0"></span>q **Validation des réglages Wi-Fi**

Quittez l'utilitaire dès que vous avez terminé de configurer les fonctions de communication sans fil de l'appareil photo.

## **1** Quittez l'utilitaire.

Choisissez **Fermer l'Assistant**, puis cliquez sur **Suivant**.

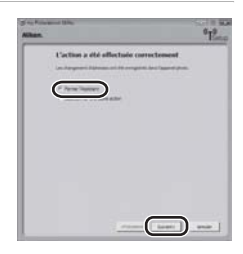

## **2** Déconnectez l'appareil photo de l'ordinateur.

Mettez l'appareil photo hors tension avant de débrancher le câble USB.

N'oubliez pas de vous enregistrer sur my Picturetown pour finaliser la configuration. Reportez-vous à la section [« Procédure d'enregistrement sur my Picturetown » \(](#page-43-1)<sup>88</sup> 38) pour plus d'informations.

# <span id="page-31-5"></span><span id="page-31-0"></span>**Réglages Wi-Fi depuis l'appareil photo**

Cette section explique comment effectuer les réglages Wi-Fi directement depuis l'appareil photo.

## <span id="page-31-1"></span>**Fonctions de base du menu Réglages Wi-Fi**

#### <span id="page-31-4"></span><span id="page-31-3"></span>**Affichage du menu Réglages Wi-Fi**

**1** Appuyez sur **HOP** en mode de visualisation ou de prise de vue. Choisissez  $\mathbf{\hat{x}}$  à l'aide du sélecteur rotatif et appuyez sur  $\omega$ .

Le menu Configuration s'affiche.

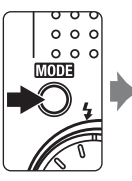

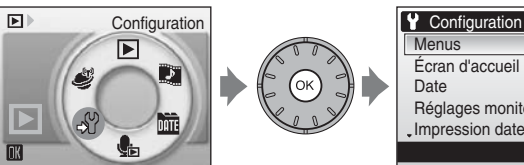

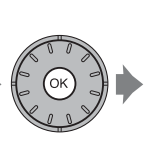

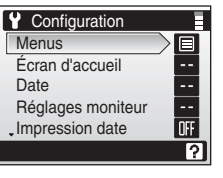

**2** Faites tourner le sélecteur rotatif ou appuyez en bas ou en haut pour choisir **Réglages Wi-Fi** et appuyez sur k. Le menu Réglages Wi-Fi s'affiche.

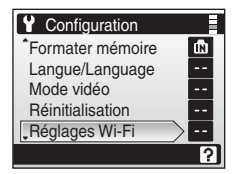

### <span id="page-31-2"></span>**Fonctions de base du menu**

Utilisez le sélecteur rotatif pour choisir les options de menu et appliquer vos sélections.

précédent

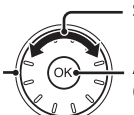

Sélectionner les options<sup>1</sup>

Appliquer la sélection Revenir à l'écran  $\begin{bmatrix} \begin{matrix} 1 \end{matrix} \\ \begin{matrix} 2 \end{matrix} \end{bmatrix}$  (okentile de Appliquer la sélection précédent

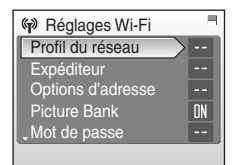

<sup>1</sup> Vous pouvez également effectuer votre sélection en appuyant en haut ou en bas du sélecteur rotatif.<br><sup>2</sup> Une pression sur la droite du sélecteur rotatif permet d'accéder à l'écran suivant.

#### C **Remarque concernant le sélecteur rotatif**

Le sélecteur pouvant s'utiliser de différentes façons, des descriptions concrètes ne sont incluses que lorsqu'elles sont strictement nécessaires.

Dans le manuel, les commandes correspondant aux touches haut, bas, gauche et droite du sélecteur rotatif sont représentées comme suit :  $\blacktriangle$ ,  $\nabla$ ,  $\blacktriangleleft$  et  $\blacktriangleright$ .

## <span id="page-32-1"></span><span id="page-32-0"></span>**Saisie de texte sur l'appareil photo**

Zone du clavier Mettez en surbrillance les caractères voulus à l'aide du sélecteur rotatif et appuyez sur **60** pour valider la sélection.

Zone de saisie du texte Les caractères sélectionnés s'affichent à cet endroit.

Vous pouvez utiliser le sélecteur rotatif de l'appareil photo pour saisir les alias, les adresses e-mail ainsi que les clés WEP. Faites tourner le sélecteur rotatif ou appuyez sur  $\blacktriangle$ ,  $\nabla$ ,  $\blacktriangleleft$  ou  $\blacktriangleright$  pour choisir le caractère désiré ou sur les boutons  $\boldsymbol{\Theta}$ ,  $\boldsymbol{\Theta}$ , A<sub>d</sub>o ou  $\boldsymbol{\Box}$  du clavier représenté.

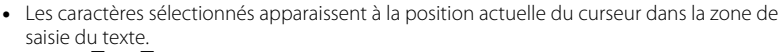

- Mettez  $\bigoplus$  ou  $\bigoplus$  en surbrillance et appuyez sur  $\bigcircled{R}$  pour déplacer le curseur dans la zone de saisie du texte.
- Mettez **A<sub>s</sub>@** en surbrillance et appuyez sur <sup>@</sup> pour modifier le type de caractère saisi. Chaque fois que vous appuyez sur  $\mathbb{Q}$ , le type de caractère change dans l'ordre suivant : minuscules  $\rightarrow$  majuscules  $\rightarrow$  symboles  $\rightarrow$  minuscules.
- Pour supprimer un caractère, placez le curseur au niveau du caractère et appuyez sur  $\mathbf{\tilde{m}}$ pour l'effacer.
- Appuyez sur **T (** $\circled{q}$ **)** pour afficher un aperçu des caractères que vous venez de saisir. Appuyez de nouveau sur  $T(Q)$  pour revenir à l'écran de saisie du texte.
- Lorsque vous avez terminé la saisie du texte, mettez  $\Box$  en surbrillance et appuyez sur  $\circledast$ . Le moniteur affiche l'écran suivant.

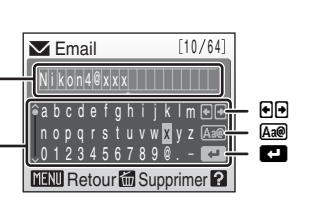

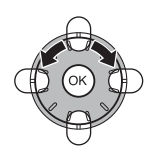

# <span id="page-33-1"></span>a **Configuration d'un profil de réseau**

<span id="page-33-0"></span>Il est nécessaire de configurer un profil de réseau pour connecter l'appareil photo à Internet via un point d'accès sans fil. Procédez comme indiqué ci-après pour appliquer les paramètres utilisés par le réseau sans fil à l'appareil photo. Reportez-vous à la section [« Configuration d'un](#page-34-0)  [profil de réseau avec l'appareil photo » \(](#page-34-0)A 29) pour plus d'informations.

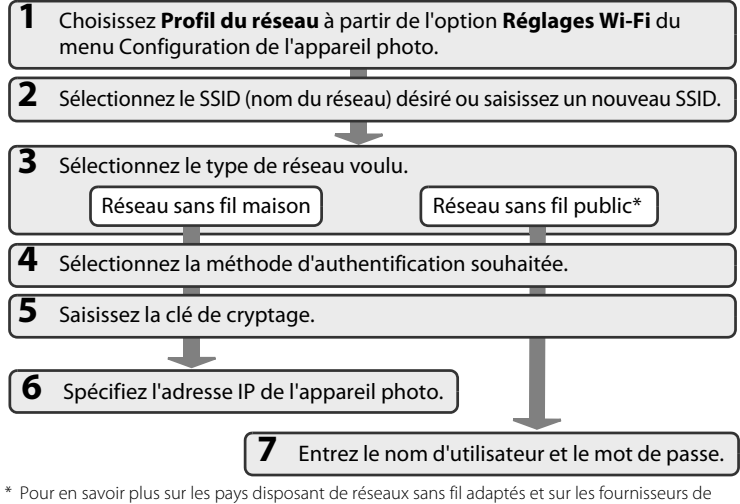

services sans fil assurant la couverture Wi-Fi pour votre appareil photo, reportez-vous à la section [« Réseau sans fil public » \(](#page-5-0)<a> (<a> iv).

#### D **Autres informations sur la configuration des profils de réseau**

Il est possible de configurer les profils des réseaux locaux sans fil ( $\Box$  29) après avoir sélectionné les photos et les destinataires, uniquement dans les conditions suivantes :

- **•** Le point d'accès au réseau sans fil public n'utilise pas la norme IEEE 802.1X.
- **•** Les points d'accès au réseau sans fil domestique sont configurés comme suit :
	- Le SSID du point d'accès est configuré sur « Tout » (connexion autorisée pour tout type de périphérique sans fil).
	- Le filtrage d'adresse MAC n'est pas activé.
	- Les données sont cryptées à l'aide de l'option WEP, ou aucun cryptage de données n'est appliqué.
	- Les adresses IP sont indiquées automatiquement (DHCP).

## <span id="page-34-0"></span>**Configuration d'un profil de réseau avec l'appareil photo**

#### **1** Choisissez **Profil du réseau** à partir de l'option **Réglages Wi-Fi**  (A [26](#page-31-3)) du menu Configuration de l'appareil photo et appuyez sur <sub>O</sub>R.

Si l'appareil photo est protégé par un mot de passe ( $\bullet$  23, [36\)](#page-41-2), entrez le mot de passe demandé.

Pour plus d'informations sur la saisie de texte, reportez-vous à la section [« Saisie de texte sur l'appareil photo » \(](#page-32-0) $\bullet$  27).

L'appareil photo recherche les SSID disponibles, puis affiche l'écran de sélection des SSID.

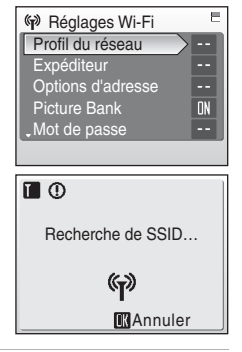

#### <span id="page-34-1"></span>**2** Sélectionnez le SSID (89) qui vous intéresse et appuyez sur  $\omega$ . Une liste de dix SSID au maximum s'affiche. Elle comporte les SSID

associés à des profils de réseau configurés avec l'appareil photo et ceux détectés par l'appareil photo.

Les SSID associés à des profils de réseau sont affichés en premier, quelle que soit l'intensité du signal.

L'icône à gauche de chaque SSID indique l'intensité du signal et s'affiche en rouge lorsque le réseau est hors de portée ( $\otimes$  49, [51](#page-56-1)).

L'icône à droite de chaque SSID indique l'état des profils de réseau de l'appareil photo :

- B (profil de réseau sans fil domestique configuré)
- A (profil de réseau sans fil public configuré)

Pour en savoir plus sur les pays disposant de réseaux publics sans fil adaptés et sur les fournisseurs de services sans fil assurant la couverture Wi-Fi pour votre appareil photo, reportez-vous à la section [« Réseau sans fil public » \(](#page-5-0)<a>

-- (aucun profil configuré)

S'il est impossible d'afficher le nom complet du réseau, mettez le SSID en surbrillance et appuyez sur  $T(Q)$ . Appuyez de nouveau sur  $T(Q)$  pour revenir à l'écran de sélection des SSID.

Si vous configurez un profil de réseau sans fil public pour l'utiliser dans le cadre d'un abonnement à l'accès wifi Orange, choisissez le SSID **orange** (en France uniquement).

Si la connexion par un périphérique sans fil n'est pas permise avec un point d'accès et que le SSID souhaité (32 caractères alphanumériques maximum) n'est pas détecté, sélectionnez **Nouveau** et appuyez sur k. Entrez un nom de réseau (SSID) dans l'écran des SSID.

Pour plus d'informations sur la saisie de texte, reportez-vous à la section [« Saisie de texte sur l'appareil photo » \(](#page-32-0) $\bullet$  27).

Sélectionnez un SSID associé à un profil de réseau et appuyez sur  $\circled{n}$ . Pour modifier les paramètres du profil, utilisez la même procédure que celle appliquée aux SSID pour lesquels aucun profil de réseau n'a été configuré. Pour supprimer un profil SSID existant, sélectionnez le SSID et appuyez sur  $\overline{\mathfrak{m}}$ .

Vous pouvez stocker jusqu'à dix profils de réseau dans l'appareil photo. Si dix profils de réseau ont déjà été configurés et que vous souhaitez en ajouter un, supprimez celui dont vous n'avez pas besoin à l'aide de l'appareil photo ou de l'utilitaire.

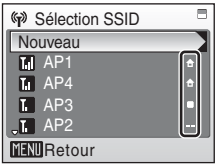

## <span id="page-35-1"></span>**3** Choisissez le type de réseau et appuyez sur  $\otimes$ .

En cas de connexion à un réseau sans fil domestique, choisissez **Réseau sans fil maison**.

En cas de connexion à un réseau sans fil public, choisissez **Réseau sans fil public**. Pour en savoir plus sur les pays disposant de réseaux sans fil adaptés et sur les fournisseurs de services sans fil assurant la couverture Wi-Fi pour votre appareil photo, reportez-vous à la section [« Réseau sans fil public » \(](#page-5-0) $\blacksquare$  iv).

## **4** Sélectionnez la méthode d'authentification souhaitée  $(\mathbf{M} 9)$  et appuyez sur  $\mathbf{\%}$ .

Si l'option **Système ouvert** est activée, choisissez **Aucun** ou **WEP** dans l'écran Cryptage et appuyez sur  $\infty$ .

- **•** Si l'option **Aucun** est activée, passez à l'étape 6 (en cas de sélection de l'option **Réseau sans fil maison** à l'étape 3) ou à l'étape 7 (en cas de sélection de l'option **Réseau sans fil public** à l'étape 3).
- **•** Si vous sélectionnez **WEP**, continuez la procédure à l'étape 5.

## <span id="page-35-0"></span>**5** Saisissez la clé de cryptage (图 9).

<span id="page-35-2"></span>L'écran de saisie de la clé de cryptage varie en fonction de la méthode d'authentification choisie.

- **•** Si l'option **Système ouvert** a été configurée sur **WEP** ou si vous avez sélectionné l'option **Clé partagée**, entrez la clé WEP dans l'écran de saisie de la clé WEP.
- **•** Si vous sélectionnez **WPA-PSK**, entrez la clé TKIP sur l'écran TKIP.
- **•** Si vous sélectionnez **WPA2-PSK**, entrez la clé AES sur l'écran AES.

Pour plus d'informations sur la saisie de texte, reportez-vous à la section [« Saisie de texte sur l'appareil](#page-32-0)  [photo » \(](#page-32-0) $\geq$  27).

Si vous avez sélectionné l'option **Réseau sans fil maison** à l'étape 3, continuez la procédure à partir de l'étape 6 ou passez directement à l'étape 7 (en cas de sélection de l'option **Réseau sans fil public**).

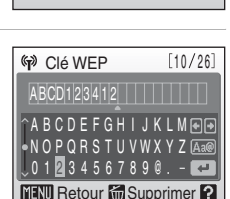

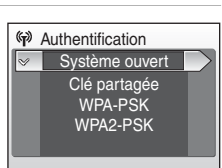

Aucun **WEP** 

Cryptage

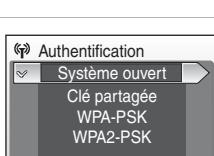

Type de réseau Réseau sans fil maison Réseau sans fil public

## <span id="page-36-1"></span>**6** Spécifiez l'adresse IP de l'appareil photo (8 [10\)](#page-15-0).

Pour obtenir l'adresse IP de façon automatique, choisissez **Automatique** et appuyez sur  $\omega$ .

Pour entrer une adresse IP fixe, choisissez **Manuelle** et appuyez sur <u>ጫ</u>

<span id="page-36-2"></span>Configurez les paramètres **Adresse IP**, **Masque de sous-réseau**, **Passerelle, DNS principal et DNS secondaire (图 10).** 

Lorsque vous définissez les paramètres **Adresse IP**, **Masque de sous-réseau**, **Passerelle**, **DNS principal** et **DNS secondaire**, entrez chaque ensemble de chiffres en veillant à les aligner à droite. Les chiffres doivent être saisis correctement pour que les réglages soient valides.

Pour plus d'informations sur la saisie de texte, reportez-vous à la section [« Saisie de texte sur l'appareil photo » \(](#page-32-0) $\bullet$  27). Une fois tous les paramètres du réseau définis, le message **Fait**

s'affiche et le moniteur revient à l'écran des réglages Wi-Fi. En cas de connexion à un réseau sans fil domestique, la configuration du profil de réseau est considérée comme terminée.

Pour se connecter à un autre point d'accès de réseau sans fil, recommencez la procédure à partir de l'étape 1.

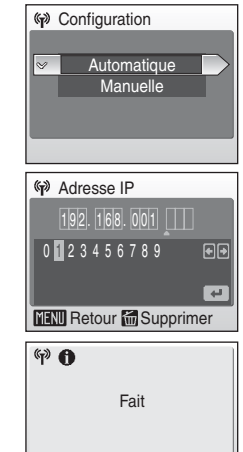

#### <span id="page-36-0"></span>Saisissez le nom d'utilisateur et le mot de passe ( $\blacksquare$  [10\)](#page-15-1).

Entrez votre nom d'utilisateur et votre mot de passe dans les écrans correspondants. Ces informations sont fournies par le fournisseur de services sans fil auquel vous êtes abonné (**X** iv).

Pour plus d'informations sur la saisie de texte, reportez-vous à la section [« Saisie de texte sur l'appareil photo » \(](#page-32-0) $\bullet$  27).

Une fois tous les paramètres du réseau définis, le message **Fait** s'affiche et le moniteur revient à l'écran des réglages Wi-Fi. En cas de connexion à un réseau sans fil public, la configuration du profil de réseau est considérée comme terminée.

Pour se connecter à un autre point d'accès de réseau sans fil, recommencez la procédure à partir de l'étape 1.

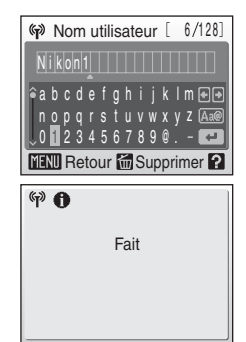

Si c'est la première fois que vous effectuez les réglages Wi-Fi de cet appareil photo, n'oubliez pas d'entrer les informations requises pour enregistrer l'utilisateur sur le serveur my Picturetown. Passez à la section «  $\sqrt{2}$ ) [Saisie des informations utilisateur my Picturetown](#page-37-0) » ( $\sqrt{3}$  [32\)](#page-37-0).

# <span id="page-37-1"></span><span id="page-37-0"></span>b **Saisie des informations utilisateur my Picturetown**

Entrez les informations requises pour enregistrer l'utilisateur sur le serveur my Picturetown à partir de l'option **Expéditeur**. Ces données sont indispensables pour se connecter au serveur my Picturetown après y avoir transféré des photos. L'alias et l'adresse e-mail servent à identifier l'expéditeur (c'est-à-dire vous) dans les notifications par e-mail envoyées aux destinataires lorsque vous téléchargez des photos avec Picture Mail.

Si vous vous êtes déjà inscrit sur my Picturetown, choisissez le même surnom (alias) et la même adresse e-mail que ceux actuellement utilisés par my Picturetown ( $\blacksquare$  [40](#page-45-1)).

#### **1** Choisissez **Expéditeur** à partir de l'option **Réglages**  Wi-Fi ( $\blacksquare$  [26](#page-31-3)) du menu Configuration de l'appareil photo et appuyez sur  $\omega$ .

Si l'appareil photo est protégé par un mot de passe ( $\bullet$  23, [36\)](#page-41-2), entrez le mot de passe demandé.

Pour plus d'informations sur la saisie de texte, reportez-vous à la section [« Saisie de texte sur l'appareil photo » \(](#page-32-0) $\blacksquare$  27).

**2** Saisissez votre adresse e-mail (64 caractères alphanumériques au maximum).

Les adresses e-mail de téléphones portables ne sont pas prises en charge.

Aucun message d'erreur ou avertissement n'est envoyé par le serveur en cas d'erreur de transmission due à la saisie incorrecte des adresses e-mail.

Pour plus d'informations sur la saisie de texte, reportez-vous à la section [« Saisie de texte sur l'appareil photo » \(](#page-32-0)<sup>8</sup> 27).

**3** Saisissez votre alias (comprenant pas plus de 16 caractères alphanumériques).

Pour plus d'informations sur la saisie de texte, reportez-vous à la section [« Saisie de texte sur l'appareil photo » \(](#page-32-0)8 27).

Une fois l'alias saisi, vous accédez à l'écran de confirmation de l'adresse et de l'alias. Appuyez sur <sup>60</sup> pour appliquer les paramètres et revenir à l'écran des réglages Wi-Fi.

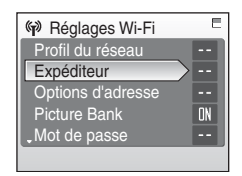

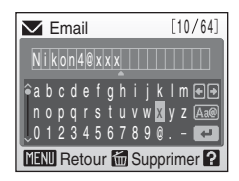

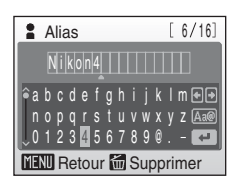

Dès que vous avez terminé de définir les coordonnées de l'expéditeur, procédez comme indiqué ci-après.

- **Avec Picture Mail :** Passez à la section « **3** Spécification des destinataires/groupes de [destinataires Picture Mail](#page-38-0) » (
- **• Sans Picture Mail :** Il est recommandé d'appliquer un mot de passe à l'appareil photo pour protéger les informations d'accès au réseau sans fil. Passez à la section «  $\mathbb{R}^2$  [Protection des réglages Wi-Fi de l'appareil photo \(Application d'un mot de passe/](#page-41-0) [Réinitialisation de l'appareil photo\)](#page-41-0) » (

#### C **Modification des Informations utilisateur my Picturetown**

Lorsque vous transférez des photos en faisant appel au service Picture Mail ou Picture Bank après avoir enregistré les informations utilisateur sur my Picturetown, vous n'avez pas la possibilité d'afficher ou de modifier ces informations (y compris celles stockées dans l'option **Expéditeur** de l'appareil photo) à partir de l'appareil photo ou de l'utilitaire ( $\blacksquare$  39).

<span id="page-38-1"></span><span id="page-38-0"></span>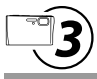

## **Spécification des destinataires/groupes de destinataires Picture Mail**

#### <span id="page-38-2"></span>**Spécification des destinataires Picture Mail**

Suivez les instructions ci-après afin d'indiquer un destinataire (adresse e-mail et alias) pour la notification par e-mail du service Picture Mail.

Vous pouvez ajouter ou modifier des destinataires ultérieurement à l'aide de l'utilitaire ou de l'appareil photo. Reportez-vous à la section «  $\overline{\mathcal{A}}$  Spécification des destinataires/groupes de [destinataires Picture Mail](#page-27-0) » ( $\boxtimes$  [22](#page-27-0)) pour savoir comment procéder à à l'aide de l'utilitaire.

**1** Choisissez **Options d'adresse** à partir de l'option **Réglages Wi-Fi (图 [26](#page-31-3)) du menu Configuration de** l'appareil photo et appuyez sur  $\omega$ .

Si l'appareil photo est protégé par un mot de passe ( $\bullet$  23, [36\)](#page-41-2), entrez le mot de passe demandé.

Pour plus d'informations sur la saisie de texte, reportez-vous à la section [« Saisie de texte sur l'appareil photo » \(](#page-32-0) $\blacksquare$  27).

## **2** Choisissez **Nouveau**, puis appuyez sur  $\otimes$ .

Les destinataires ou groupes éventuellement définis sont répertoriés sous **Nouveau**.

Vous pouvez modifier les informations des destinataires en suivant la même procédure que celle utilisée pour indiquer un nouveau destinataire. Désignez un destinataire et appuyez sur  $\omega$ , puis passez à l'étape 4.

Pour supprimer un destinataire, mettez-le en surbrillance et appuyez sur  $\overline{m}$ .

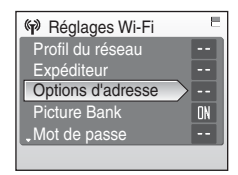

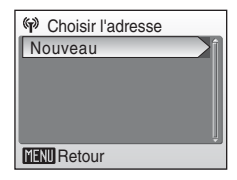

34

## **3** Choisissez Adresse, puis appuyez sur  $\otimes$ .

## **4** Saisissez l'adresse e-mail du destinataire ( $\mathbf{F}$  [12](#page-17-3)).

Spécifiez une adresse e-mail (64 caractères alphanumériques au maximum).

Les adresses e-mail de téléphones portables ne sont pas prises en charge.

Pour plus d'informations sur la saisie de texte, reportez-vous à la section [« Saisie de texte sur l'appareil photo » \(](#page-32-0) $\blacksquare$  27).

Vous pouvez spécifier jusqu'à 30 destinataires.

## **5** Saisissez l'alias du destinataire (图 [12](#page-17-2)).

Spécifiez un alias comprenant pas plus de 16 caractères alphanumériques.

Pour plus d'informations sur la saisie de texte, reportez-vous à la section [« Saisie de texte sur l'appareil photo » \(](#page-32-0) $\blacksquare$  27).

Une fois l'alias saisi, vous accédez à l'écran de confirmation de l'adresse et de l'alias. Appuyez sur  $\circledR$  pour appliquer les paramètres et revenir à l'écran de sélection des adresses. Pour ajouter des

destinataires, répétez les étapes 2 à 5. Pour créer des groupes de destinataires, reportez-vous à la section [« Création d'un groupe de destinataires » \(](#page-40-0)<sup>88</sup> 35).

Avant d'utiliser les fonctions de communication sans fil, il est recommandé d'appliquer un mot de passe à l'appareil photo. Pour ce faire, reportez-vous à la section «  $\mathbb{Q}$ ) Protection des [réglages Wi-Fi de l'appareil photo \(Application d'un mot de passe/Réinitialisation de](#page-41-0)  [l'appareil photo\)](#page-41-0) » (8 [36](#page-41-0)).

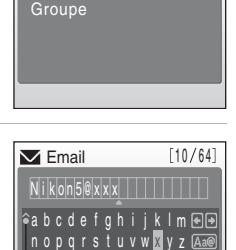

23456789

**MENU** Retour MI Supprimer **P** 

**(M**) Nouveau Adresse

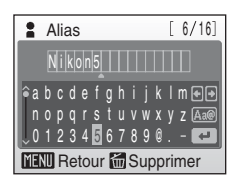

## <span id="page-40-1"></span><span id="page-40-0"></span>**Création d'un groupe de destinataires**

Vous avez la possibilité de créer des groupes ( $\blacksquare$  [12](#page-17-4)) de plusieurs destinaires. Ceci est très pratique lorsque vous envoyez plusieurs photos Picture Mail au même groupe de destinataires. Si certains destinataires ( $\boxtimes$  [33](#page-38-0)) n'ont pas été enregistrés, faites-le avant de créer un groupe de destinataires.

**1** Choisissez **Nouveau** dans l'écran de sélection des adresses présenté à l'étape 2 de la section [« Spécification des](#page-38-2)  [destinataires Picture Mail » \(](#page-38-2) $\boxtimes$  33), puis appuyez sur  $\textcircled{6}$ .

Les destinataires ou groupes éventuellement définis sont répertoriés sous **Nouveau**.

Vous pouvez modifier les informations de groupe en suivant la même procédure que celle utilisée pour indiquer un nouveau groupe. Sélectionnez un groupe, appuyez sur  $\circledR$ , puis passez à l'étape 4.

Pour supprimer un groupe, mettez-le en surbrillance et appuyez sur  $\overline{\mathfrak{m}}$ .

## **3** Saisissez le nom du groupe.

**2** Choisissez Groupe, puis appuyez sur  $\otimes$ . Vous avez le droit de créer jusqu'à 5 groupes.

Donnez un nom au groupe (16 caractères alphanumériques au maximum).

Pour plus d'informations sur la saisie de texte, reportez-vous à la section [« Saisie de texte sur l'appareil photo » \(](#page-32-0) $\bullet$  27).

#### **4** Sélectionnez les destinataires que vous souhaitez intégrer au groupe.

Faites tourner le sélecteur rotatif ou appuyez sur  $\blacktriangle$  ou  $\nabla$  pour mettre en surbrillance les destinataires par leur alias (ou leur adresse e-mail), puis appuyez sur  $\blacktriangleright$  pour valider la sélection ( $\blacktriangleright$ ). Appuyez sur  $\blacktriangleleft$  si vous souhaitez annuler la sélection. Procédez de la même manière pour sélectionner les autres destinataires.

Appuyez sur <sup>®</sup> pour terminer la sélection des destinataires. Le message **Fait** s'affiche et le moniteur revient à l'écran de sélection des adresses.

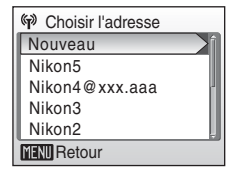

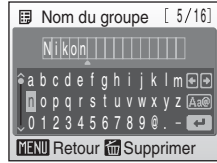

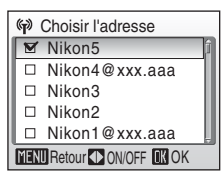

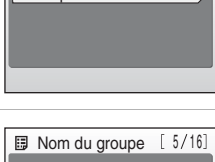

**W** Nouveau Adresse Groupe

<span id="page-41-1"></span><span id="page-41-0"></span>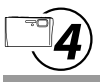

## **Protection des réglages Wi-Fi de l'appareil photo (Application d'un mot de passe/Réinitialisation de l'appareil photo)**

Vous pouvez définir un mot de passe ( $\boxtimes$  [12\)](#page-17-5) afin d'empêcher l'accès par des tiers aux informations de réseau sans fil (profils de réseau et adresses e-mail des destinataires) stockées dans l'appareil photo, en cas de vol ou de perte de ce dernier ou de tout autre incident le concernant. De plus, vous pouvez restaurer toutes les valeurs par défaut des réglages de l'appareil photo et supprimer toutes les données stockées en mémoire interne avant de céder l'appareil à une autre personne ou de le jeter.

## <span id="page-41-3"></span><span id="page-41-2"></span>**Application d'un mot de passe à l'appareil photo**

Si l'appareil est protégé par un mot de passe, vous devez connaître ce mot de passe pour profiter des fonctions de communication sans fil de l'appareil photo.

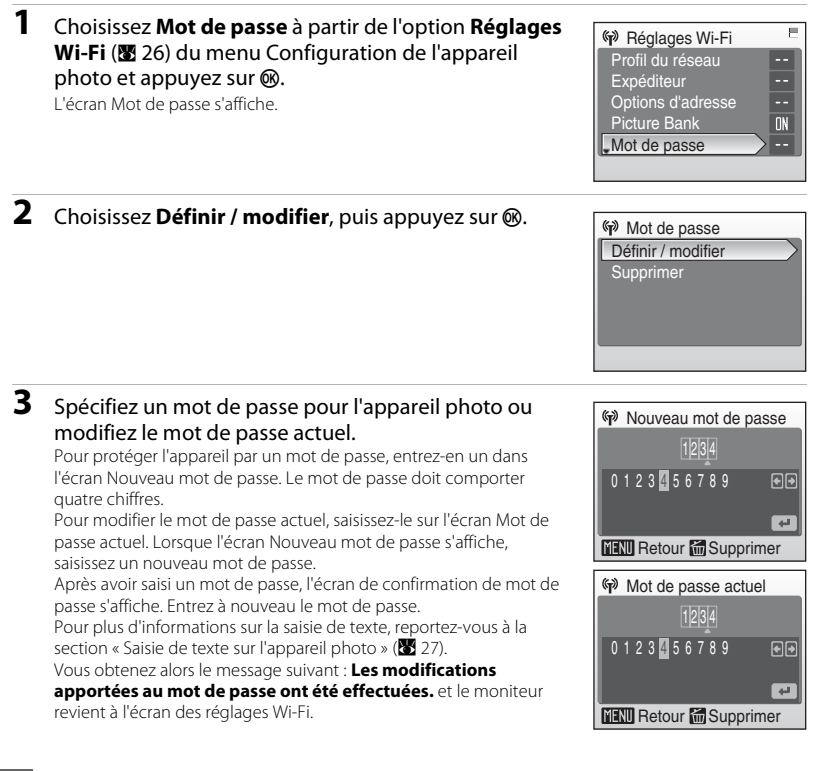

Si c'est la première fois que vous effectuez les réglages Wi-Fi de cet appareil photo, la dernière étape consiste à entrer les informations requises pour enregistrer l'utilisateur sur le serveur my Picturetown.

**Commencez pas utiliser Picture Mail (**A **[41](#page-46-3)) ou Picture Bank (**A **[43,](#page-48-2) [44\)](#page-49-1) pour transférer des photos sur le serveur my Picturetown.** 

**Une fois les photos téléchargées, une demande d'enregistrement de l'utilisateur sur le serveur my Picturetown est envoyée à l'adresse e-mail définie à la section «** b **[Saisie des informations utilisateur my Picturetown](#page-37-0) » (**A **[32](#page-37-0)). Reportez-vous à la section « [Procédure d'enregistrement sur my Picturetown](#page-43-1) » (**A **[38](#page-43-1)) pour plus d'informations.**

## <span id="page-42-0"></span>**Réinitialisation de l'appareil photo**

Pour réinitialiser tous les réglages Wi-Fi stockés dans l'appareil photo (y compris le mot de passe de l'appareil photo), procédez comme indiqué ci-dessous. La fonction **Réinitialiser** permet de supprimer toutes les informations utilisateur sauvegardées sur l'appareil photo avant de le céder à une autre personne. Elle sert également à réinitialiser l'appareil photo si vous avez oublié le mot de passe.

#### **1** Choisissez **Réinitialiser** à partir de l'option **Réglages Wi-Fi** ( $\mathbb{R}$  [26](#page-31-3)) du menu Configuration de l'appareil photo et appuyez sur  $\infty$ .

La boîte de dialogue de confirmation apparaît.

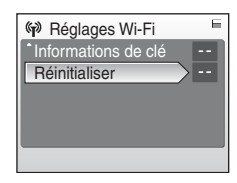

## **2** Choisissez **Oui**, puis appuyez sur  $\otimes$ .

Le message **Les réglages Wi-Fi ont été réinitialisés.** s'affiche et le moniteur revient à l'écran des réglages Wi-Fi.

Pour annuler l'opération de réinitialisation, sélectionnez **Non** dans la boîte de dialoque de confirmation et appuyez sur  $\mathbf{\omega}$ .

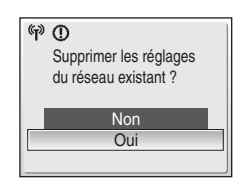

#### C **Réinitialisation du mot de passe et de l'appareil photo**

- **•** Évitez d'utiliser un mot de passe facile à deviner, par exemple, une date d'anniversaire. Choisissez un mot de passe que vous êtes certain de ne pas oublier.
- **•** Pour supprimer le mot de passe actuel sans réinitialiser l'appareil photo, choisissez **Supprimer** à l'étape 2 de la section « [Application d'un mot de passe à l'appareil photo](#page-28-2) » et appuyez sur  $\omega$ . Saisissez le mot de passe en question sur l'écran Mot de passe actuel, mettez  $\square$  en surbrillance et appuyez sur  $\mathfrak{B}$ .
- **•** Lorsque l'option **Réinitialiser** est appliquée, il convient d'enregistrer à nouveau les informations utilisateur sur le serveur my Picturetown (88 38).

# <span id="page-43-1"></span><span id="page-43-0"></span>**Procédure d'enregistrement sur my Picturetown**

Il est indispensable de s'inscrire (c'est-à-dire créer un compte utilisateur) sur le serveur my Picturetown pour tirer parti des services my Picturetown.

#### **1** Depuis un ordinateur, ouvrez la demande d'enregistrement reçue par e-mail.

Une demande d'enregistrement de l'utilisateur sur le serveur my Picturetown sera envoyée à l'adresse e-mail définie dans les informations utilisateur.

Si les informations utilisateur my Picturetown ont été définies à l'aide de l'utilitaire ( $\boxtimes$  20), la demande d'enregistrement sur le serveur my Picturetown est transmise après l'envoi des informations en question à my Picturetown. L'affichage de la boîte de dialogue L'action a été effectuée correctement atteste que le serveur my Picturetown a bien reçu ces informations.

Si vous avez défini les informations utilisateur my Picturetown depuis l'appareil photo ( $\blacksquare$  32), faites appel au service Picture Mail (<sup>32</sup>41) ou Picture Bank (<sup>32</sup>43, [44](#page-49-1)) pour transférer les photos vers le serveur my Picturetown afin de recevoir la demande d'enregistrement sur le serveur my Picturetown.

#### **2** Cliquez sur l'URL indiquée dans la notification par e-mail en question et enregistrez-vous sur my Picturetown à partir de la page Web d'inscription.

- **•** Voici les informations qu'il est nécessaire de fournir lors de l'enregistrement :
	- Surnom (alias mémorisé dans l'option **Expéditeur** de l'appareil photo ; **8** 20, [32](#page-37-1))
	- Identificateur d'e-mail (adresse e-mail mémorisée dans l'option **Expéditeur** de l'appareil photo ;  $20, 32$  $20, 32$
	- Mot de passe d'accès au serveur my Picturetown (mot de passe défini en cas de configuration des informations utilisateur à l'aide de l'utilitaire ; <sup>26</sup> 20)
	- Informations de clé\* (inutiles si les informations utilisateur ont été configurées à l'aide de l'utilitaire)
	- \* Confirmez les informations de clé en choisissant **Informations de clé** à partir de l'option **Réglages Wi-Fi (** $\mathbb{X}$  26) du menu Configuration de l'appareil photo et en appuyant sur  $\mathbb{R}$ .

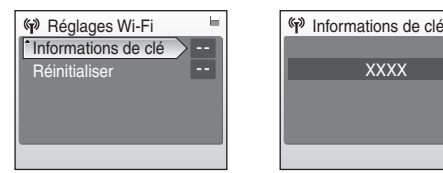

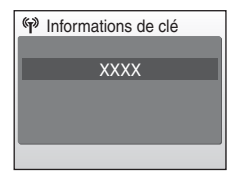

**•** Pour plus d'informations, suivez les instructions et procédures contenues dans les e-mails que vous recevez du serveur my Picturetown et dans la page Web d'inscription.

## **3** Réceptionnez l'e-mail confirmant l'enregistrement sur my Picturetown.

Un message confirmant l'inscription de l'utilisateur sur le serveur my Picturetown sera envoyé à l'adresse e-mail enregistrée.

Le réglage des paramètres Wi-Fi est maintenant terminé.

### <span id="page-44-0"></span>B **Remarques concernant l'enregistrement utilisateur**

- **•** Enregistrez les informations utilisateur le plus rapidement possible afin de protéger vos photos et d'autres informations privées contre tout accès illicite ou vol. Tant que les informations utilisateur ne sont pas enregistrées, les photos sont transférées dans un espace temporaire du serveur qui n'est pas protégé.
- **•** Tant que les informations utilisateur ne sont pas enregistrées, une notification par e-mail de demande d'enregistrement utilisateur est envoyée chaque fois que des photos sont téléchargées. Si vous ne recevez pas la notification par e-mail, il est possible que les informations stockées dans l'option **Expéditeur** de l'appareil photo soient incorrectes. Corrigez les informations ( $\boxtimes$  32) et recommencez le téléchargement des photos.
- **•** Lorsque vous transférez des photos après avoir enregistré les informations utilisateur sur my Picturetown, vous n'avez pas la possibilité d'afficher ou de modifier ces informations (y compris celles stockées dans l'option **Expéditeur** de l'appareil photo) à partir de l'appareil photo ou de l'utilitaire. Vous ne pouvez pas non plus changer le mot de passe my Picturetown depuis l'appareil photo ou l'utilitaire. Accédez au serveur my Picturetown à partir du navigateur Web de votre ordinateur pour modifier les informations utilisateur.
- **•** Avant de jeter votre appareil photo ou de le céder à une autre personne, vérifiez si des photos ont déjà été téléchargées à l'aide des services my Picturetown. Si tel est le cas, assurez-vous d'être inscrit sur le serveur my Picturetown, puis réinitialisez tous les réglages Wi-Fi (<sup>33</sup> 24, [37\)](#page-42-0).
- **•** Si cet appareil photo vous a été donné par une autre personne, avant de vous en servir et d'utiliser les services sans fil, réinitialisez tous les réglages Wi-Fi (2[24,](#page-29-1) [37](#page-42-0)).

#### D **Remarques concernant la protection des informations privées**

Dès lors que vous utilisez les fonctions Wi-Fi, des informations privées sont sauvegardées dans l'appareil photo et sur le serveur my Picturetown. Pour protéger vos informations privées contre tout accès illicite ou vol, définissez un mot de passe pour accéder aux données stockées dans l'appareil photo ( $\boxtimes$  23, [36\)](#page-41-3), puis enregistrez-vous sur my Picturetown afin de protéger les données que vous avez téléchargées. Il est vivement conseillé de mettre en œuvre ces mesures de protection.

#### D **Accès au site Web my Picturetown**

Vous pouvez visiter le site Web my Picturetown à l'adresse suivante : http://mypicturetown.com/

## <span id="page-45-1"></span><span id="page-45-0"></span>**Enregistrement d'un appareil photo sur my Picturetown**

Vous êtes tenu d'enregistrer un appareil photo sur le serveur my Picturetown dans les cas suivants :

- **•** Vous vous êtes inscrit sur le serveur my Picturetown avant de configurer les fonctionnalités Wi-Fi de cet appareil photo (il s'agit, par exemple, d'un deuxième appareil photo).
- **•** L'appareil photo a été réinitialisé pour une raison donnée autre qu'un transfert de propriété  $(\sqrt{33} \ 24.37)$  $(\sqrt{33} \ 24.37)$ .

Procédez comme indiqué ci-après pour enregistrer l'appareil photo.

- **1** Assurez-vous que les critères de configuration nécessaires pour connecter l'appareil photo à un réseau sans fil (图 8) sont remplis.
- **2** Définissez les paramètres d'accès au réseau de l'appareil photo ( $\mathbf{F}$  [17](#page-22-1), [28](#page-33-1)).

#### **3** Enregistrez les informations utilisateur sur le serveur my Picturetown à l'aide de l'appareil photo (图 [20,](#page-25-1) [32](#page-37-1)).

Choisissez le même surnom (alias) et la même adresse e-mail que ceux actuellement utilisés par my Picturetown.

Si le surnom est composé de caractères ou de symboles non disponibles à partir de l'appareil photo, entrez un nouveau surnom comprenant un maximum de 16 caractères alphanumériques. Si un autre surnom (alias) est stocké dans l'appareil photo, celui actuellement utilisé par le serveur my Picturetown sert à vous identifier dans la notification par e-mail envoyée aux destinataires concernés par le téléchargement des photos.

Lorsque vous saisissez un mot de passe pour my Picturetown à l'aide de l'utilitaire, choisissez le mot de passe actuellement utilisé par my Picturetown.

## **4** Enregistrez l'appareil photo sur le serveur my Picturetown.

Si les informations utilisateur pour my Picturetown ont été définies à l'aide de l'utilitaire, ces données et les informations de clé de l'appareil photo sont communiquées par Internet au serveur my Picturetown, dès la procédure de configuration terminée, pour finaliser l'enregistrement.

Si vous avez défini les informations de l'expéditeur depuis l'appareil photo, une demande d'enregistrement de l'utilisateur sur my Picturetown est envoyée à l'adresse e-mail indiquée à l'issue du téléchargement des photos via Picture Mail ou Picture Bank. Cliquez sur l'URL indiquée dans la notification par e-mail en question, saisissez les informations de clé de l'appareil photo et enregistrez l'appareil photo sur my Picturetown à partir de la page Web d'inscription (<sup>36</sup>, 38). Une fois l'appareil photo enregistré sur le serveur my Picturetown, un message confirmant l'enregistrement sur my Picturetown est envoyé à l'adresse e-mail enregistrée.

# <span id="page-46-2"></span><span id="page-46-0"></span>**Téléchargement des photos vers le serveur my Picturetown**

## <span id="page-46-3"></span><span id="page-46-1"></span>**Envoi d'une sélection Picture Mail**

Sélectionnez les photos, indiquez les destinataires, puis envoyez votre sélection Picture Mail. Si aucun point d'accès réseau sans fil n'est disponible, il est possible de mettre la sélection Picture Mail en file d'attente afin de l'envoyer plus tard.

**1** Appuyez sur  $\odot$  en mode de prise de vue ou de visualisation.

Si l'appareil photo est protégé par un mot de passe ( $\bullet$  23, [36\)](#page-41-3), entrez le mot de passe demandé.

Pour plus d'informations sur la saisie de texte, reportez-vous à la section [« Saisie de texte sur l'appareil photo » \(](#page-32-1)22 27).

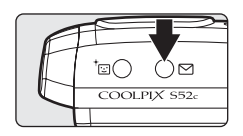

Si les données de l'expéditeur n'ont pas été configurées, saisissez l'identificateur d'e-mail (adresse e-mail) et le surnom (alias) requis en guise d'informations utilisateur my Picturetown ( $\blacksquare$  11, [32\)](#page-37-1).

**2** Appuyez sur la touche  $\triangleleft$  ou  $\triangleright$  du sélecteur rotatif pour sélectionner la photo désirée.

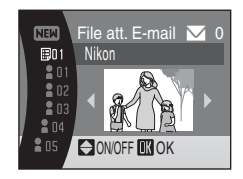

## <span id="page-46-4"></span>**3** Spécifiez les destinataires.

Faites tourner le sélecteur rotatif pour transférer  $\triangleq$  (destinataires) ou E (groupes de destinataires) vers la zone de sélection, puis appuyez sur la touche  $\blacktriangle$  du sélecteur rotatif pour choisir le destinataire ou le groupe  $(\bigvee)$ , ou sur la touche  $\nabla$  pour annuler la sélection.

Si vous mettez la fonction  $\boxplus$  en surbrillance.  $\blacktriangledown$  s'affiche pour l'ensemble des destinataires d'un groupe sélectionné.

Pour ajouter un destinataire ou un groupe, mettez la fonction **NEN** en surbrillance, appuyez sur <sup>®</sup> et saisissez l'adresse e-mail (64 caractères alphanumériques au maximum) du destinataire ou créez un groupe

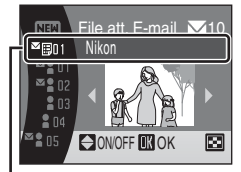

Zone de sélection

([A](#page-38-1) 33, [35](#page-40-1)). Les adresses e-mail de téléphones portables ne sont pas prises en charge.

Une fois le destinataire ou le groupe défini, le moniteur revient à l'écran File att. E-mail. Les 16 premiers caractères des adresses e-mail sont automatiquement utilisés pour les alias correspondants. Rien ne vous empêche de modifier les alias par la suite ( $\frac{1}{2}$  33).

Le chiffre figurant en haut à droite du moniteur indique le nombre de destinataires auxquels la photo actuelle sera expédiée.

## **4** Appuyez sur <sup>®</sup> pour placer votre sélection Picture Mail dans la file d'attente.

Si vous souhaitez envoyer plusieurs lots de photos, répétez les étapes 2 et 3 avant d'appliquer le paramètre. Vous pouvez sélectionner jusqu'à 30 photos.

Appuyez sur  $W$  ( $\Box$ ) avant d'appliquer le paramètre pour afficher les photos (pour lesquelles vous avez indiqué des destinataires) sous forme de vignettes dans l'écran File att. E-mail. Appuyez sur  $\mathbf{T}(\mathsf{Q})$ pour revenir à l'écran File att. E-mail.

#### **5** Indiquez si vous souhaitez télécharger les photos immédiatement.

Choisissez **Oui** et appuyez sur <sup>()</sup> pour télécharger toutes les photos dans la file d'attente. Assurez-vous qu'un point d'accès au réseau sans fil est disponible. Passez à l'étape 6.

Choisissez **Non** et appuyez sur <sup>(0)</sup> pour continuer à sélectionner des photos et à désigner des destinataires. L'appareil photo revient au dernier mode de prise de vue ou de visualisation sélectionné ( $\bullet$  42).

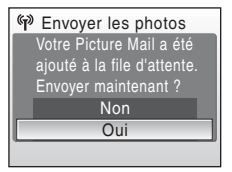

## **6** Connectez-vous à un réseau sans fil et procédez au téléchargement des photos.

Reportez-vous à la section [« Connexion à un réseau sans fil » \(](#page-51-0) $\blacksquare$  46) pour plus d'informations au sujet de la connexion à un réseau sans fil.

### <span id="page-47-0"></span>B **Envoi de la sélection Picture Mail placée en file d'attente**

- L'écran File att. E-mail ( $\boxtimes$  41) présenté à l'étape 3 apparaît dès que vous appuyez sur  $\boxtimes$  en mode de prise de vue ou de visualisation. Vérifiez si les photos sélectionnées et les destinataires indiqués conviennent, puis appuyez sur  $\circledR$  pour envoyer la sélection Picture Mail en attente. Pour annuler la sélection figurant dans la file d'attente, annulez les destinataires ou les groupes auxquels vous aviez prévu d'envoyer les photos et appuyez sur  $\mathbb{R}$ .
- Si vous lancez le téléchargement d'une banque Picture Bank (<sup>83</sup>43, [44](#page-49-0)), la sélection Picture Mail figurant dans la file d'attente est transmise en même temps. Si vous ne souhaitez pas que cela se produise ( $\boxtimes$ [43,](#page-48-1) [44](#page-49-0)), appuyez sur  $\Box$  avant de commencer le téléchargement des photos afin d'annuler le contenu de l'écran File att. E-mail.

#### C **Types de fichier compatibles avec Picture Mail**

Toutes les images fixes, y compris celles accompagnées d'annotations vocales, peuvent être téléchargées au moyen du service Picture Mail. Il est impossible, en revanche, de télécharger des clips vidéo, des fichiers Pictmotion et des fichiers d'enregistrement audio.

#### C **Taille des photos d'une sélection Picture Mail**

Toutes les photos prises à une résolution supérieure à 1.600 × 1.200 pixels sont redimensionnées au format 1.600 × 1.200 pixels lorsque vous les téléchargez sur le serveur my Picturetown.

#### C **Après l'envoi d'une sélection Picture Mail**

Lorsque vous transférez des photos à l'aide de Picture Mail, une notification par e-mail est automatiquement envoyée aux destinataires choisis. Il leur suffit alors de cliquer sur l'URL indiquée dans la notification par e-mail pour visualiser et télécharger les photos placées sur le serveur my Picturetown.

## <span id="page-48-3"></span><span id="page-48-0"></span>**Utilisation du service Picture Bank**

## <span id="page-48-2"></span><span id="page-48-1"></span>**Transfert de toutes les photos en une seule fois**

L'appareil photo transfère automatiquement les photos qui n'ont pas encore été téléchargées sur le serveur my Picturetown, chaque fois que vous connectez l'adaptateur secteur à l'appareil photo. Le chargement de l'accumulateur commence dès que le téléchargement des photos est terminé.

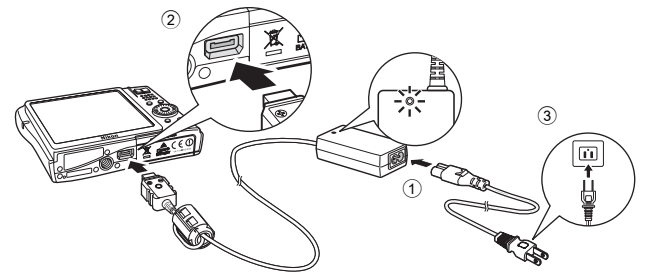

**1** Connectez le câble d'alimentation et l'adaptateur secteur  $\textcircled{1}.$ 

## **2** Mettez l'appareil photo hors tension.

Si le témoin de mise sous tension (vert) est allumé, appuyez sur le commutateur marche-arrêt pour éteindre l'appareil photo. **Vous ne pouvez pas démarrer le transfert de photos en connectant l'adaptateur secteur si l'appareil photo est sous tension.**

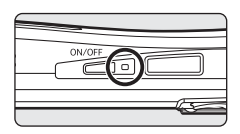

#### **3** Reliez l'adaptateur secteur au connecteur du câble de l'appareil photo 2. La prise multiple doit être complètement insérée.

#### **4** Branchez le câble d'alimentation sur une prise de courant 3.

Lorsque l'appareil photo est mis sous tension et que le message **Préparation au transfert des photos vers Picture Bank…** s'affiche, le service Picture Bank commence à télécharger les photos.

Si les coordonnées de l'expéditeur n'ont pas été configurées, saisissez votre identificateur d'e-mail (adresse e-mail) et le surnom (alias) requis en quise d'informations utilisateur my Picturetown (<sup>32</sup>11, [32\)](#page-37-1).

Reportez-vous à la section [« Connexion à un réseau sans fil » \(](#page-51-0)<sup>28</sup>46) pour plus d'informations au sujet de la connexion à un réseau sans fil.

#### D **Modification du réglage de transfert automatique vers le serveur Picture Bank**

Choisissez **Activée** (paramètre par défaut) ou **Désactivée** à partir de l'option **Réglages Wi-Fi** ([A](#page-31-4) 26)> **Picture Bank** du menu Configuration de l'appareil photo. Si vous sélectionnez **Désactivée**, l'accumulateur se recharge dès que vous branchez l'adaptateur secteur et le transfert des photos n'a pas lieu.

44

## <span id="page-49-1"></span><span id="page-49-0"></span>**Téléchargement des photos sélectionnées**

#### <span id="page-49-2"></span>**1** Appuyez sur **MODE** en mode de visualisation, sélectionnez A (à l'aide du sélecteur rotatif), puis appuyez sur  $\omega$ .

Si l'appareil photo est protégé par un mot de passe ([A](#page-28-3) 23, [36\)](#page-41-3), entrez le mot de passe demandé.

Pour plus d'informations sur la saisie de texte, reportez-vous à la section [« Saisie de texte sur](#page-32-1)  [l'appareil photo » \(](#page-32-1)<sup>8</sup> 27).

Si les coordonnées de l'expéditeur n'ont pas été configurées, saisissez votre identificateur d'e-mail (adresse e-mail) et le surnom (alias) requis en guise d'informations utilisateur my Picturetown ( $\boxtimes$  11, [27](#page-32-1), [32\)](#page-37-1).

Si le téléchargement précédent a été interrompu avant la fin au cours d'une connexion sans fil, reportez-vous à la section [« Si le transfert échoue » \(](#page-50-0)8445) pour plus d'informations.

## **2** Sélectionnez des photos.

Faites tourner le sélecteur rotatif ou appuyez sur  $\blacktriangleleft$  ou  $\blacktriangleright$  pour mettre une photo en surbrillance et appuyez sur  $\blacktriangle$  ou  $\nabla$  pour valider votre sélection ( $\heartsuit$ ). Appuyez de nouveau sur  $\blacktriangle$  ou  $\nabla$  si vous souhaitez annuler la sélection. Répétez cette procédure pour sélectionner plusieurs photos.

Vous pouvez sélectionner jusqu'à 30 photos.

Appuyez sur  $T(Q)$  pour passer en mode de visualisation plein écran ; appuyez sur  $W$  ( $\blacksquare$ ) pour revenir au mode de visualisation par vignettes.

Appuyez sur  $\circledR$  pour terminer la sélection des photos.

## **3** Téléchargez les photos.

Choisissez **Oui**, puis appuyez sur  $\omega$ .

Sélectionnez **Non**, puis appuyez sur <sup>(R)</sup> pour revenir à l'écran affiché à l'étape 2.

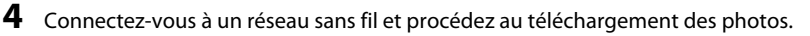

Reportez-vous à la section [« Connexion à un réseau sans fil » \(](#page-51-0) $\boxtimes$  46) pour plus d'informations au sujet de la connexion à un réseau sans fil.

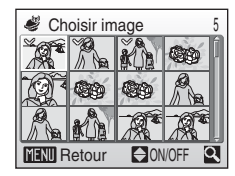

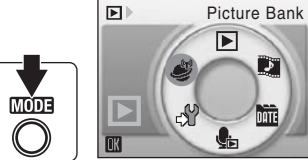

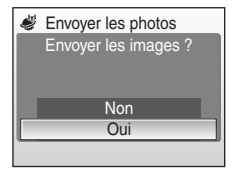

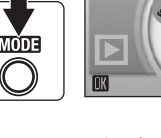

## <span id="page-50-0"></span>C **Si le transfert échoue**

En cas d'échec du transfert via une connexion de réseau sans fil, la boîte de dialogue de confirmation illustrée à droite s'affiche la prochaine fois que vous sélectionnez A (Picture Bank) dans le menu de sélection du mode de visualisation et appuyez sur  $\circledcirc$ . Vous pouvez, si besoin est, changer le SSID à partir de la boîte de dialogue de confirmation. Sélectionnez **Oui** pour reprendre le transfert interrompu. Cette boîte de dialogue de confirmation ne s'affiche pas si le téléchargement de toutes les photos sur le serveur Picture Bank démarre lorsque vous connectez l'adaptateur secteur  $(\sqrt{3} \ 43)$ .

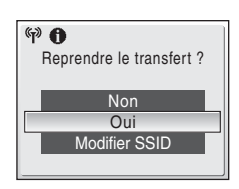

#### C **Types de fichier compatibles avec Picture Bank**

Le service Picture Bank permet de télécharger des images fixes (y compris celles accompagnées d'annotations vocales) ainsi que des fichiers clip vidéo. Il est impossible, en revanche, de télécharger des fichiers Pictmotion et des fichiers d'enregistrement audio.

### **Images Picture Bank**

Les photos que vous avez téléchargées sur le serveur my Picturetown sont appelées « Images Picture Bank ». L'icône 『角 qui les accompagne en mode de visualisation plein écran permet de les reconnaître facilement. Une fois l'icône affichée avec une photo, cette dernière ne peut pas être transférée une deuxième fois vers le serveur à l'aide de la fonction de transfert automatique activée en connectant l'adaptateur secteur à l'appareil photo.

Si vous souhaitez télécharger des photos qui ont été supprimées du serveur, choisissez le mode @ (Picture Bank) à partir du menu de sélection du mode de visualisation (<sup>39</sup>44) et sélectionnez les photos qui vous intéressent.

## <span id="page-51-1"></span><span id="page-51-0"></span>**Connexion à un réseau sans fil**

Si l'écran de sélection des SSID s'affiche lors du transfert des photos à l'aide du service Picture Mail ( $\otimes$  [41](#page-46-1)) ou de Picture Bank ( $\otimes$  [43](#page-48-1), [44](#page-49-0)), procédez comme indiqué ci-après pour choisir un réseau sans fil.

Si l'appareil photo détecte un réseau utilisé précédemment pour télécharger des photos via le service Picture Mail ou Picture Bank et que l'adaptateur secteur est connecté à l'appareil photo, le téléchargement commence automatiquement.

#### <span id="page-51-2"></span>**1** Sélectionnez le SSID (nom du réseau) désiré et appuyez  $sur@.$

Les SSID (10 au maximum) sont recensés par ordre d'intensité de signal ( $\pm 49.51$ ).

L'icône à gauche de chaque SSID s'affiche en rouge lorsque celui-ci est hors de portée.

L'icône à droite de chaque SSID indique l'état du profil de réseau enregistré pour chacun d'eux :

- B (profil de réseau sans fil domestique configuré)
- A (profil de réseau sans fil public configuré)

Pour en savoir plus sur les pays disposant de réseaux sans fil adaptés et sur les fournisseurs de services sans fil assurant la couverture Wi-Fi pour votre appareil photo, reportez-vous à la section [« Réseau sans fil public » \(](#page-5-0) $\bullet$  iv).

-- (aucun profil configuré)

Si vous configurez un profil de réseau sans fil public pour l'utiliser dans le cadre d'un abonnement à l'accès wifi Orange, choisissez le SSID **orange** (en France uniquement).

#### **2** Assurez-vous que la connexion au réseau sans fil se déroule normalement.

Si le SSID sélectionné n'a pas été configuré à l'aide de l'appareil photo ou s'il s'agit de votre première tentative de connexion, vous risquez de voir apparaître l'écran de saisie de la clé WEP ( $\blacksquare$ 9) ou l'écran de saisie de la clé WEP et l'écran de saisie du nom d'utilisateur et du mot de passe ( $\bullet$  10). Entrez les informations requises pour établir la connexion  $\left(\frac{1}{2}\right)$  30, [31](#page-36-0)).

L'écran de connexion au serveur s'affiche, suivi de l'écran de transfert de photos sur le serveur. Pour annuler le transfert, appuyez sur  $\omega$ . Un écran s'affiche pour signaler la fin du transfert. Appuyez alors sur  $\omega^*$ .

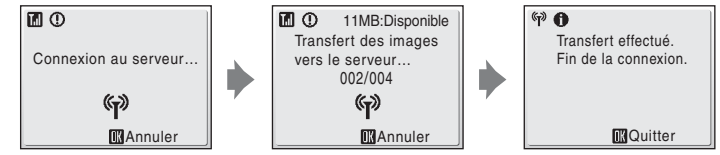

\* À l'issue du transfert de toutes les photos à l'aide du service Picture Bank (initié en connectant l'adaptateur secteur), l'appareil photo se met hors tension et le chargement de l'accumulateur commence.

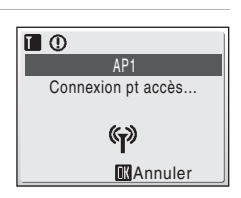

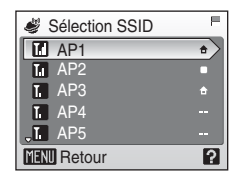

**Si les informations utilisateur n'ont pas été enregistrées, une demande d'enregistrement de l'utilisateur sur le serveur my Picturetown est envoyée à l'adresse e-mail indiquée après le téléchargement des photos. Inscrivez-vous sur my Picturetown. Reportez-vous à la section [« Procédure d'enregistrement sur my](#page-43-1)**  [Picturetown » \(](#page-43-1)图 38) pour obtenir de plus amples informations.

#### <span id="page-52-0"></span>B **Connexion via un réseau sans fil**

Avant d'essayer de télécharger des photos, vérifiez s'il est possible d'établir une connexion avec un réseau sans fil depuis l'endroit où vous êtes.

Avant de télécharger des photos, les clients en France doivent localiser un point d'accès public Orange permettant de connecter l'appareil photo à Internet, via un réseau sans fil public.

La liste des derniers points d'accès aux réseaux publics Orange HotSpot est publiée sur le site Web suivant. http://www.orange-wifi.com/fr/

Pour en savoir plus sur les pays disposant de réseaux sans fil adaptés et sur les fournisseurs de services sans fil assurant la couverture Wi-Fi pour votre appareil photo, reportez-vous à la section [« Réseau sans fil public » \(](#page-5-0)图 iv).

#### C **Écran affiché pendant le transfert**

L'écran illustré à droite s'affiche sur le moniteur pendant le téléchargement des photos. L'icône d'antenne dans le coin supérieur gauche de l'écran indique l'intensité du signal (5 niveaux). L'icône s'affiche en rouge lorsque vous êtes hors de portée du réseau. Lorsque la puissance du signal est faible, vérifiez si vos doigts ne sont pas placés sur l'antenne (cela perturbe le signal) ou éliminez tout obstacle entre l'antenne de l'appareil photo et le point d'accès. Appliquez les autres mesures préconisées pour améliorer la puissance du signal (8849, [51](#page-56-1)).

#### C **DEL de réseau sans fil**

Le voyant DEL de réseau sans fil, situé sur le côté de l'appareil photo au niveau de l'antenne, indique l'état de la connexion.

- **•** Clignotement : l'appareil photo est en train de rechercher un réseau.
- **•** Allumé : une connexion est établie ou un téléchargement de données a lieu.
- **•** Éteint : l'appareil photo n'est pas connecté à un réseau sans fil.

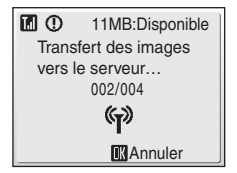

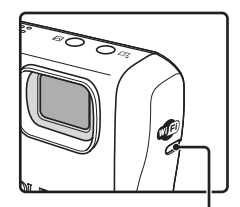

DEL de réseau sans fil

#### <span id="page-52-1"></span>D **Vérification des informations de SSID**

Appuyez sur  $T(\bigcirc$ ) sur l'écran de sélection de SSID pour afficher le nom du réseau (SSID) et le type du profil.

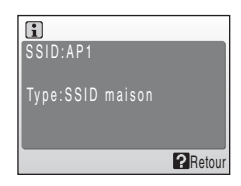

# <span id="page-53-1"></span><span id="page-53-0"></span>**Visualisation des photos sur le serveur my Picturetown**

Accédez au site Web http://mypicturetown.com/ à partir du navigateur de votre ordinateur et saisissez l'identificateur d'e-mail (adresse e-mail) et le mot de passe enregistrés sur my Picturetown pour afficher la page My photos.

Cette page permet de télécharger et classer des photos, de créer et partager des albums ou encore de concevoir des diaporamas. Pour plus d'informations, reportez-vous aux informations d'aide contenues dans my Picturetown.

## C **Suppression des images Picture Bank**

Il est possible de supprimer les photos stockées dans la mémoire interne ou sur la carte mémoire, prises à la date indiquée, et qui ont déjà été transférées sur le serveur my Picturetown.

N'oubliez pas d'enregistrer l'appareil photo et les informations utilisateur sur le serveur my Picturetown avant d'effacer les photos de la mémoire interne ou de la carte mémoire ( $\blacksquare$  38). Lorsque vous recevez un e-mail confirmant l'enregistrement sur my Picturetown, assurez-vous que les photos téléchargées ont toutes été transférées sur le serveur my Picturetown avant de les supprimer.

- **fm** Effacer Images Picture Bank **MENTO** Quitter Effacer sélection Effacer tout
- 1 Appuyez sur **MODE** en mode de visualisation, sélectionnez **DE** (Classer par date) (à l'aide du sélecteur rotatif), puis appuyez sur  $\mathbb{R}$ .

Cela permet d'activer le mode Classement par date.

- **2** Sélectionnez la date et appuyez sur  $\alpha$ . Les photos visualisées en mode plein écran sont classées par date.
- **3** Appuyez sur **MENU** et servez-vous du du sélecteur rotatif pour choisir **Effacer** en mode Classement par date, puis appuyez sur  $\omega$ .
- **4** Choisissez **Images Picture Bank** et appuyez sur  $\omega$ . L'écran de sélection des photos s'affiche. Faites tourner le sélecteur rotatif ou appuyez sur  $\blacktriangleleft$  ou  $\blacktriangleright$  pour choisir les photos qui vous intéressent et appuyez sur  $\triangle$  pour valider votre sélection ( $\heartsuit$ ). Appuyez sur  $\blacktriangledown$  si vous souhaitez annuler la sélection. Appuyez sur  $\circledR$  pour terminer la sélection des photos.
- **5** Lorsque la boîte de dialogue de confirmation s'affiche, choisissez **Oui**, puis appuyez sur  $\omega$ . La photo sélectionnée est supprimée.

# <span id="page-54-3"></span><span id="page-54-2"></span><span id="page-54-1"></span><span id="page-54-0"></span>**Messages d'erreur**

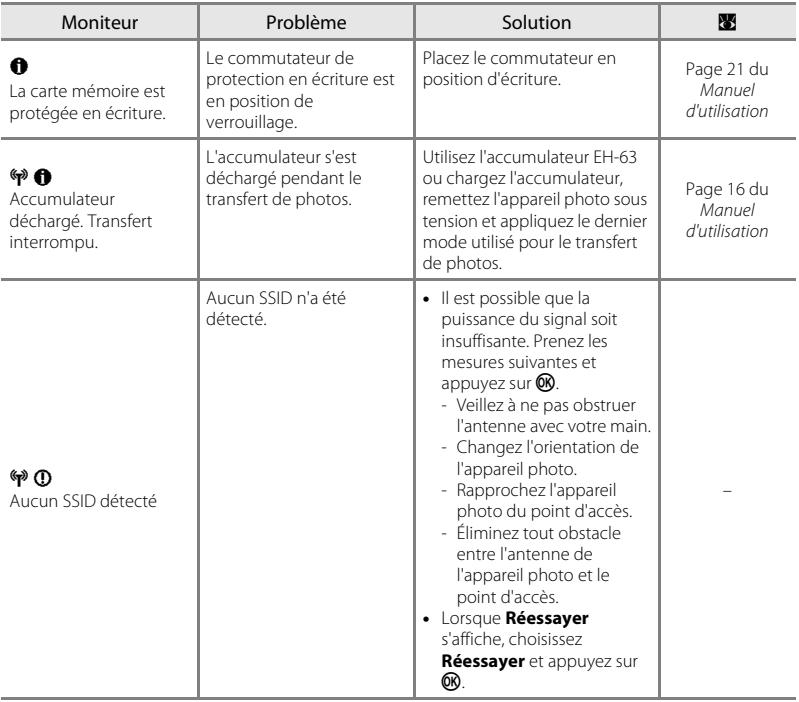

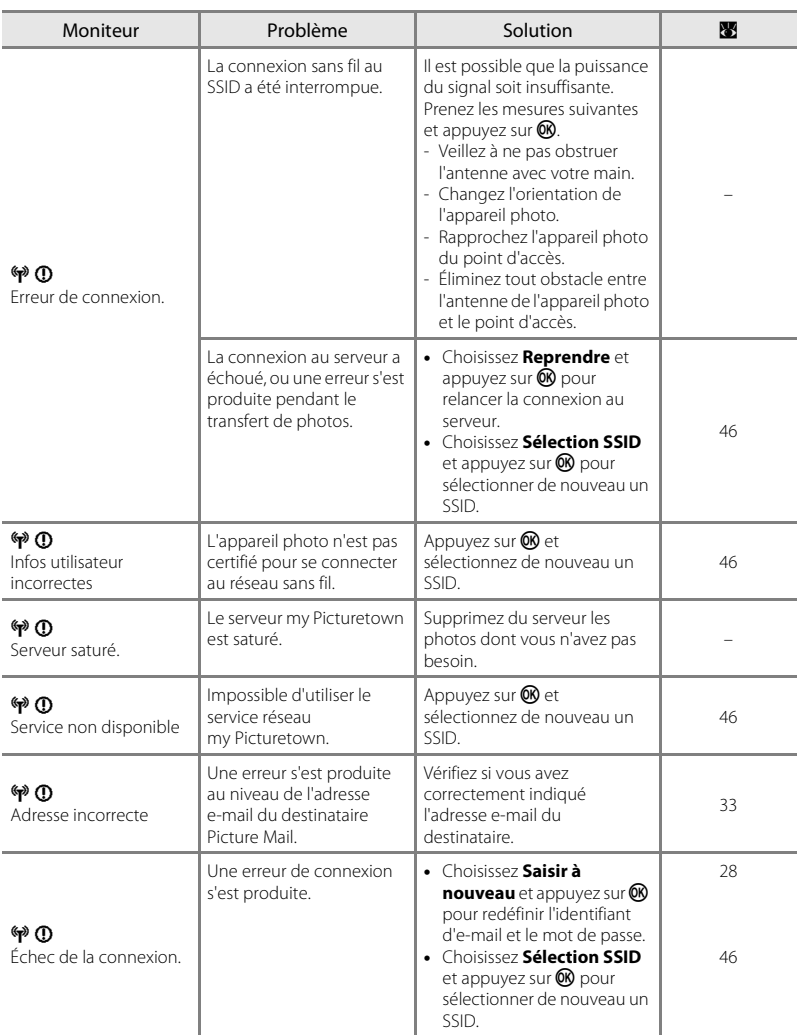

# <span id="page-56-1"></span><span id="page-56-0"></span>**Dépannage**

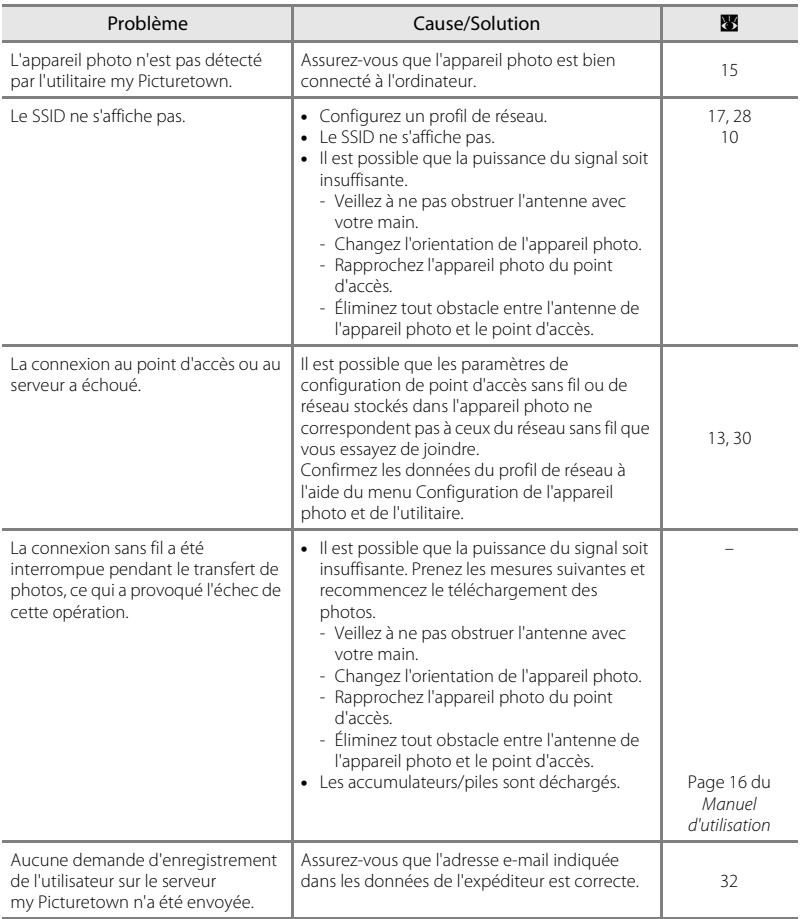

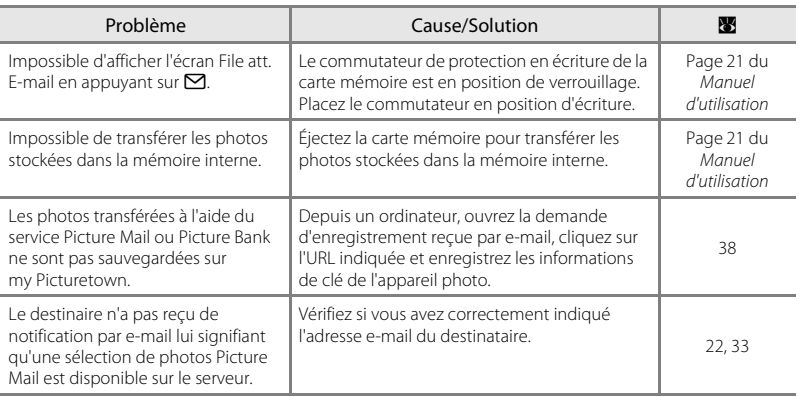

## <span id="page-58-0"></span>**Index**

## **A**

[Adresse IP 10,](#page-15-0) [18,](#page-23-0) [31](#page-36-1) [Adresse MAC 10](#page-15-2) [Alias 11](#page-16-3) [Authentification 9,](#page-14-4) [18,](#page-23-1) [30](#page-35-2)

## **C**

[Clé de cryptage 9,](#page-14-3) [30](#page-35-0) [Cryptage 9,](#page-14-5) [18](#page-23-1)

#### **D**

[Destinataire 12,](#page-17-6) [22,](#page-27-1) [33](#page-38-1) [DNS principal 18,](#page-23-0) [31](#page-36-2) [DNS secondaire 18,](#page-23-0) [31](#page-36-2)

### **E**

[Enregistrement utilisateur 38](#page-43-1)

#### **G**

[Groupe de destinataires 12,](#page-17-7) [22,](#page-27-1) [35](#page-40-1)

#### **I**

[Index de la clé 9](#page-14-6) [Informations de clé 11](#page-16-5)

#### **M**

[Masque de sous-réseau 10,](#page-15-0) [18,](#page-23-0) [31](#page-36-2) [Mot de passe 12,](#page-17-5) [23,](#page-28-3) [36](#page-41-3) [my Picturetown 4,](#page-9-2) [38,](#page-43-1) [48](#page-53-1) [my Picturetown Utility \(utilitaire\) 7,](#page-12-0) [13,](#page-18-3) [15](#page-20-1)

#### **N**

[Nom du réseau \(SSID\) 9,](#page-14-2) [17,](#page-22-3) [29,](#page-34-1) [46,](#page-51-2) [47](#page-52-1)

#### **P**

[Passerelle 10,](#page-15-0) [18,](#page-23-0) [31](#page-36-2) [Picture Bank 5,](#page-10-2) [43](#page-48-3) [Picture Mail 5,](#page-10-3) [41](#page-46-3) [Profil du réseau 9,](#page-14-7) [17,](#page-22-1) [28](#page-33-1)

#### **R**

[Réglages Wi-Fi 13,](#page-18-4) [26](#page-31-5) [Réinitialiser 24,](#page-29-1) [37](#page-42-0) [Réseau sans fil maison 8](#page-13-3) [Réseau sans fil public 8](#page-13-4)

#### **S**

[Saisie de texte 27](#page-32-1) [SSID \(nom du réseau\) 9,](#page-14-2) [17,](#page-22-3) [29,](#page-34-1) [46,](#page-51-2) [47](#page-52-1)

#### **U**

[Utilitaire \(my Picturetown Utility\) 7,](#page-12-0) [13,](#page-18-3) [15](#page-20-1)

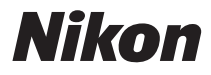

Il est interdit de reproduire une partie ou l'intégralité de ce manuel sous quelque forme que ce soit (à l'exception d'une brève citation dans un article ou un essai), sans autorisation écrite de NIKON CORPORATION.

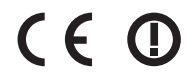

Imprimé en Europe YP8C01(13) 6MMA6613-01

#### **NIKON CORPORATION** Fuji Bldg., 2-3 Marunouchi 3-chome,

Chiyoda ku, Tokyo 100-8331, Japan